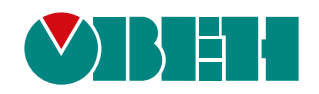

# **МКОН-х.WiFi**

# **Сетевой шлюз Modbus**

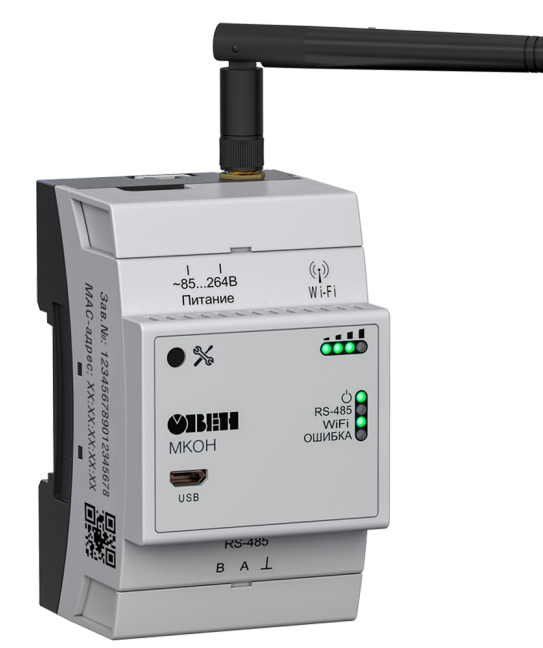

Руководство по эксплуатации

09.2021 версия 1.24 EAC

# Содержание

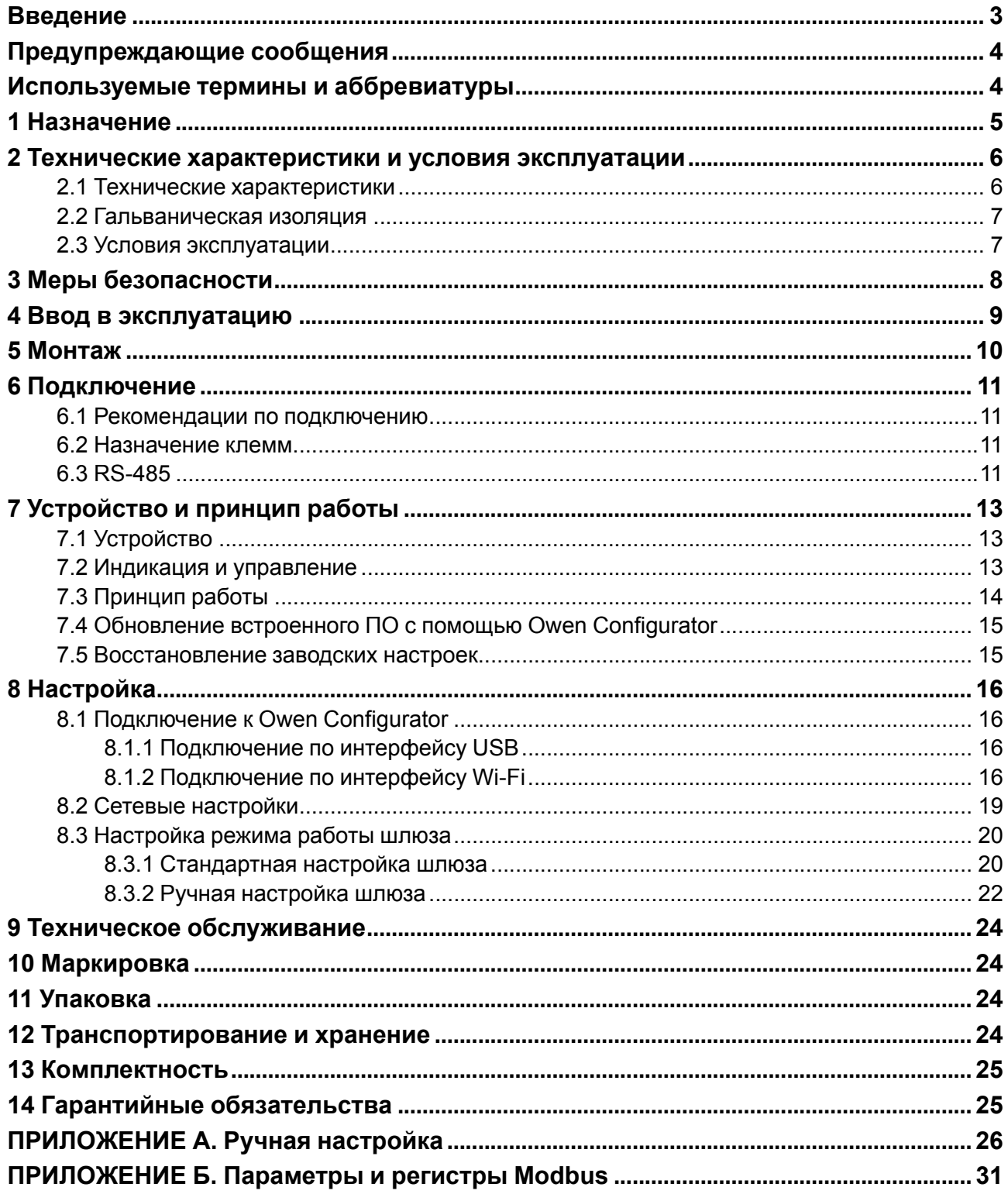

# <span id="page-2-0"></span>**Введение**

Настоящее руководство по эксплуатации предназначено для ознакомления обслуживающего персонала с устройством, принципом действия, конструкцией, технической эксплуатацией и обслуживанием сетевого шлюза МКОН-x.WiFi (далее по тексту – «прибор» или «шлюз»).

Подключение, регулировка и техническое обслуживание прибора должны производиться только квалифицированными специалистами после прочтения настоящего руководства по эксплуатации.

# <span id="page-3-0"></span>**Предупреждающие сообщения**

В данном руководстве применяются следующие предупреждения:

# **ОПАСНОСТЬ**

Ключевое слово ОПАСНОСТЬ сообщает о **непосредственной угрозе опасной ситуации**, которая приведет к смерти или серьезной травме, если ее не предотвратить.

# **ВНИМАНИЕ**

Ключевое слово ВНИМАНИЕ сообщает о **потенциально опасной ситуации**, которая может привести к небольшим травмам.

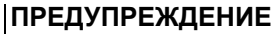

Ключевое слово ПРЕДУПРЕЖДЕНИЕ сообщает о **потенциально опасной ситуации**, которая может привести к повреждению имущества.

#### **ПРИМЕЧАНИЕ**

Ключевое слово ПРИМЕЧАНИЕ обращает внимание на полезные советы и рекомендации, а также информацию для эффективной и безаварийной работы оборудования.

#### **Ограничение ответственности**

Ни при каких обстоятельствах ООО «Производственное объединение ОВЕН» и его контрагенты не будут нести юридическую ответственность и не будут признавать за собой какие-либо обязательства в связи с любым ущербом, возникшим в результате установки или использования прибора с нарушением действующей нормативно-технической документации.

# <span id="page-3-1"></span>**Используемые термины и аббревиатуры**

**LAN (Local Area Network)** – локальная сеть, построенная на базе интерфейсов Ethernet и Wi-Fi.

**Modbus** – открытый промышленный протокол обмена, разработанный компанией Modicon. В

настоящий момент поддерживается независимой организацией Modbus-IDA ([www.modbus.org](https://www.modbus.org/)).

**Owen Configurator** – ПО для настройки устройств компании «ОВЕН».

**USB (Universal Serial Bus)** – последовательный интерфейс связи.

**Wi-Fi** – технология беспроводной локальной сети по стандарту IEEE 802.11.

**ПК** – персональный компьютер.

**ПО** – программное обеспечение.

# <span id="page-4-0"></span>**1 Назначение**

Шлюз предназначен для взаимного преобразования и передачи данных протоколов Modbus ASCII/RTU по интерфейсу связи RS-485 и Modbus TCP по беспроводной технологии Wi-Fi. Для протоколов поддерживаются режимы Master и Slave.

Режимы работы шлюза конфигурируются на ПК с помощью Owen Configurator.

Прибор выпускается согласно ТУ 26.30.11-008-46526536-2021.

Шлюз изготавливается в двух модификациях, которые отличаются напряжением питания:

- **МКОН-230.WiFi** номинальное напряжение питания 230 В переменного тока;
- **МКОН-24.WiFi** номинальное напряжение питания 24 В постоянного тока.

Наименование шлюза, с учетом его модификации, указано на правой стороне корпуса (см. рисунок ниже).

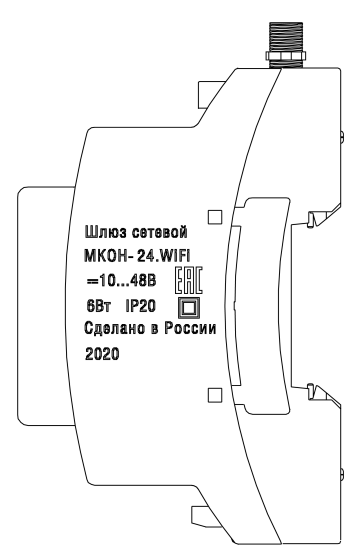

**Рисунок 1.1 – Надписи на правой стороне корпуса**

# <span id="page-5-0"></span>**2 Технические характеристики и условия эксплуатации**

# <span id="page-5-1"></span>**2.1 Технические характеристики**

#### **Таблица 2.1 – Характеристики прибора**

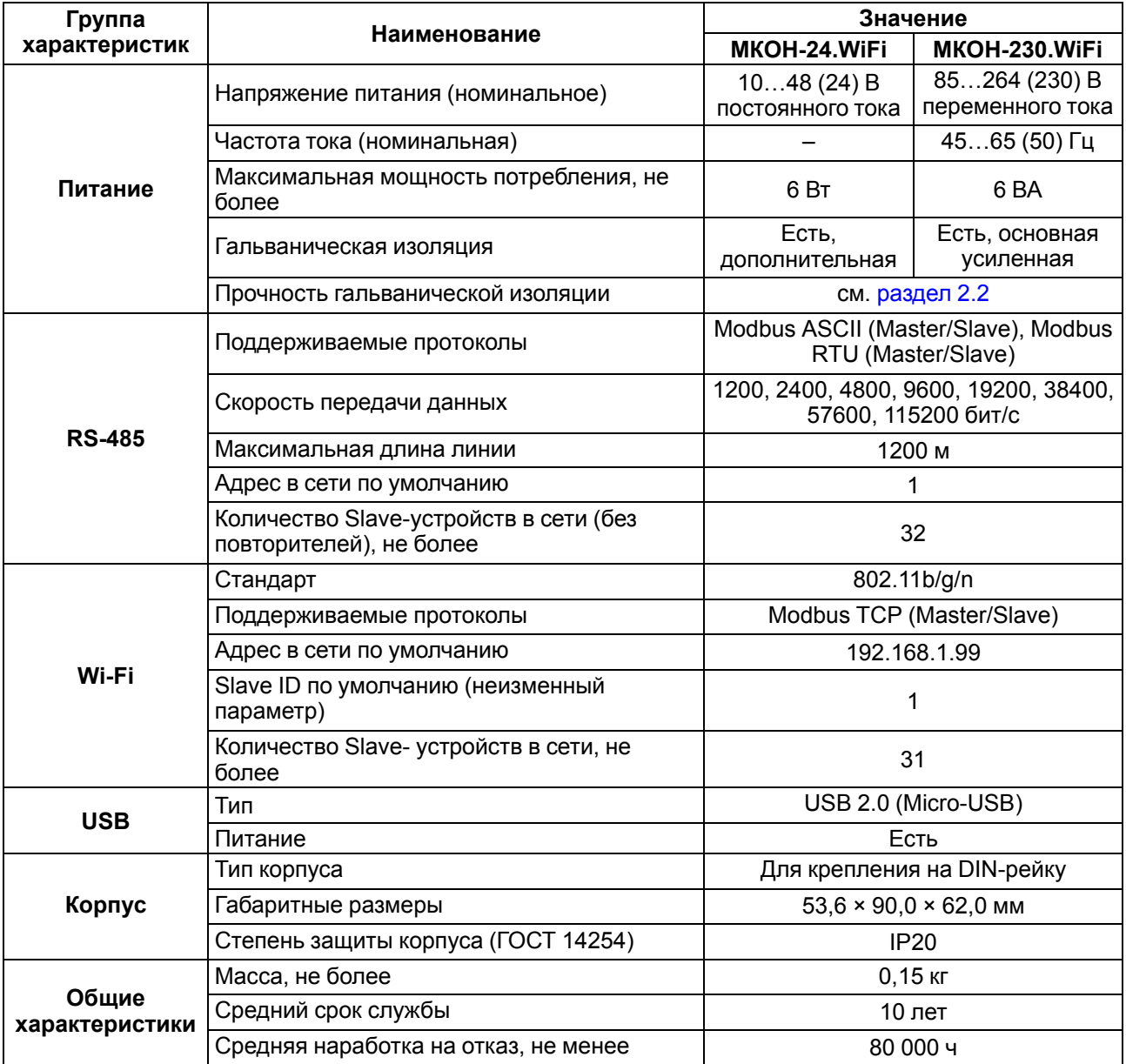

#### <span id="page-6-0"></span>**2.2 Гальваническая изоляция**

<span id="page-6-2"></span>Схема гальванически изолированных узлов и прочность гальванической изоляции прибора приведена на [рисунке](#page-6-2) 2.1.

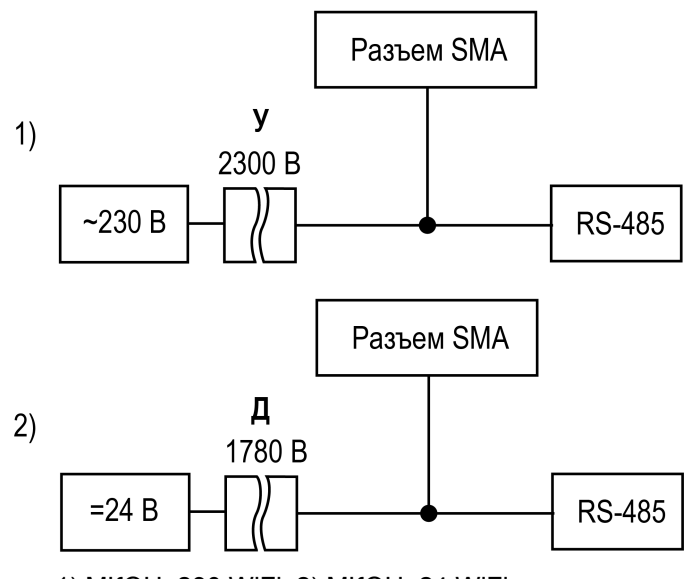

1) МКОН–230.WiFi, 2) МКОН–24.WiFi

#### **Рисунок 2.1 – Изоляция узлов прибора**

#### **Таблица 2.2 – Типы изоляции**

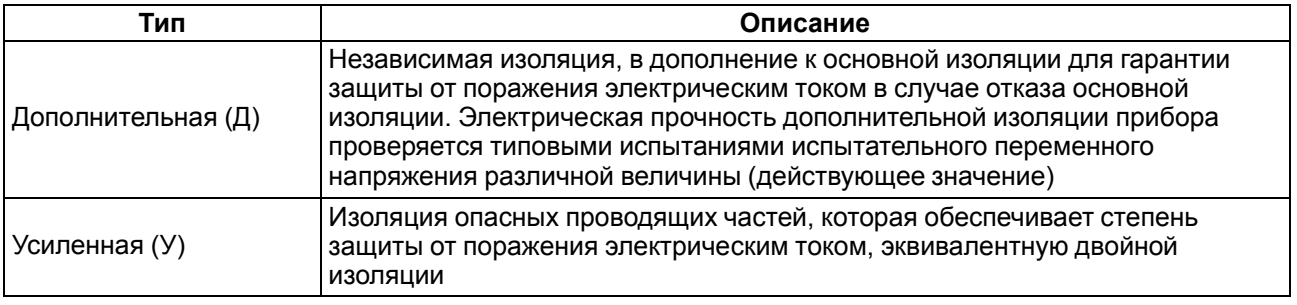

#### **ПРЕДУПРЕЖДЕНИЕ**

Значение прочности изоляции указано для испытаний при нормальных климатических условиях, время воздействия — 1 минута по ГОСТ IEC 61131-2–2012.

#### <span id="page-6-1"></span>**2.3 Условия эксплуатации**

Прибор следует эксплуатировать в следующих условиях:

- температура окружающего воздуха от минус 40 до +55 °С;
- относительная влажность воздуха от 10 до 95 % (при 35 °С без конденсации влаги);
- атмосферное давление от 84 до 106,7 кПа;
- закрытые взрывобезопасные помещения без агрессивных паров и газов.

Прибор отвечает критерию B по электромагнитной совместимости в соответствии с ГОСТ IEC 61131-2– 2012.

По устойчивости к механическим воздействиям во время эксплуатации прибор соответствует группе исполнения N2 по ГОСТ Р 52931–2008.

По устойчивости к климатическим воздействиям во время эксплуатации прибор соответствует группе исполнения B4 по ГОСТ Р 52931–2008.

# <span id="page-7-0"></span>**3 Меры безопасности**

Во время эксплуатации и технического обслуживания следует соблюдать требования следующих документов:

- ГОСТ 12.3.019-1980:
- «Правила эксплуатации электроустановок потребителей»;
- «Правила охраны труда при эксплуатации электроустановок».

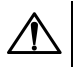

#### **ОПАСНОСТЬ**

Во время эксплуатации прибора открытые контакты клеммника находятся под опасным для жизни напряжением.

Прибор следует устанавливать в специализированных шкафах, доступ внутрь которых разрешен только квалифицированным специалистам. Любые подключения к прибору и работы по его техническому обслуживанию следует производить только при отключенном питании прибора и подключенных к нему устройств.

Не допускается попадание влаги на контакты выходных разъемов и внутренние элементы прибора.

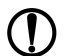

#### **ПРЕДУПРЕЖДЕНИЕ**

Запрещается использование прибора при наличии в атмосфере кислот, щелочей, масел и иных агрессивных веществ.

# <span id="page-8-0"></span>**4 Ввод в эксплуатацию**

Для ввода в эксплуатацию шлюза следует:

- 1. Смонтировать шлюз (см. [раздел](#page-9-0) 5).
- 2. Подключить шлюз к источнику питания соответствующего модификации напряжения питания (см. [раздел](#page-10-1) 6.1).
- 3. По индикации на лицевой панели убедиться, что отсутствуют ошибки (см. [таблицу](#page-13-1) 7.2).
- 4. Настроить конфигурацию шлюза (см. [раздел](#page-15-1) 8.1).
- 5. Настроить интерфейc Wi-Fi (см. [раздел](#page-18-0) 8.2).
- 6. Отключить питание шлюза.
- 7. Подключить приборы к шлюзу (см. [раздел](#page-10-3) 6.3). Подключать следует предварительно настроенные или запрограммированные приборы.
- 8. Настроить режим работы шлюза (см. [раздел](#page-19-1) 8.3.1).

# <span id="page-9-0"></span>**5 Монтаж**

Прибор следует устанавливать в шкафу электрооборудования. Конструкция шкафа должна обеспечивать защиту прибора от попадания влаги, грязи и посторонних предметов.

Для установки прибора следует:

- 1. Убедиться в наличии свободного пространства для подключения прибора и прокладки проводов.
- 2. Закрепить прибор на DIN-рейке или на вертикальной поверхности с помощью винтов.

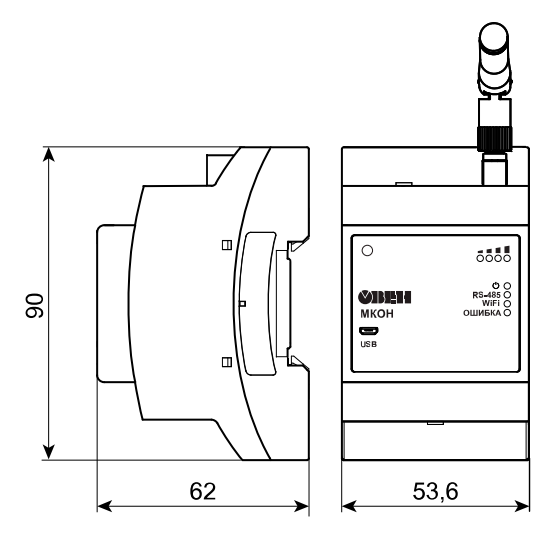

**Рисунок 5.1 – Габаритные размеры**

3. После монтажа прибора следует подключить антенну в соответствующий разъем.

Для крепления с помощью винтов следует (см. [рисунок](#page-9-1) 5.2):

- 1. Выдвинуть пластмассовые крепления на тыльной стороне корпуса до максимального положения (до щелчка). Крепление будет зафиксировано.
- <span id="page-9-1"></span>2. Закрепить винтами прибор на поверхности через отверстия в креплениях.

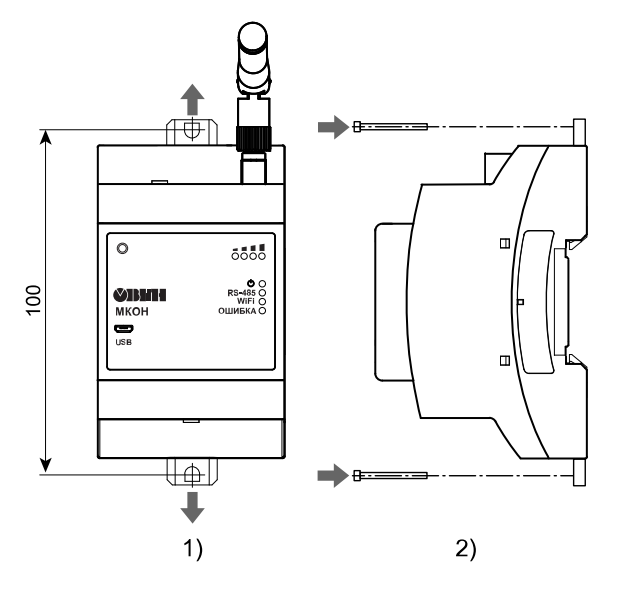

**Рисунок 5.2 – Крепление винтами**

3. После монтажа прибора следует подключить антенну в соответствующий разъем.

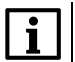

**ПРИМЕЧАНИЕ**

Крепежные винты не входят в комплект поставки.

# <span id="page-10-0"></span>**6 Подключение**

#### <span id="page-10-1"></span>**6.1 Рекомендации по подключению**

#### **ВНИМАНИЕ**

Питание каких-либо устройств от сетевых контактов прибора запрещается.

МКОН-24.WiFi не следует запитывать от распределенных сетей питания 24 В постоянного тока. Прибор следует питать от локального источника питания номинальным напряжением 24 В. Длина кабеля питания от источника до прибора должна быть не более 30 метров.

МКОН-230. WiFi следует питать от 230 В от сетевого фидера, не связанного непосредственно с питанием мощного силового оборудования. Во внешней цепи рекомендуется установить выключатель, обеспечивающий отключение прибора от сети питания.

#### **ВНИМАНИЕ**

Подключение и техническое обслуживание производится только при отключенном питании шлюза и подключенных к нему устройств.

Подключение питания следует осуществлять проводом с сечением не менее 0,35 и не более 0,75 мм2. При использовании многожильных проводов следует использовать наконечники.

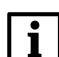

**ПРИМЕЧАНИЕ**

Не допускается подключение к одной клемме двух и более проводов.

Для работы шлюза должен быть обеспечен выход в Интернет по сети Wi-Fi. Для подключения прибора к сети Wi-Fi следует использовать роутер, который поддерживает стандарт IEEE 802.11. Для подключения шлюза к сети Wi-Fi следует подключить антенну.

#### <span id="page-10-2"></span>**6.2 Назначение клемм**

#### **Таблица 6.1 – Назначение клемм**

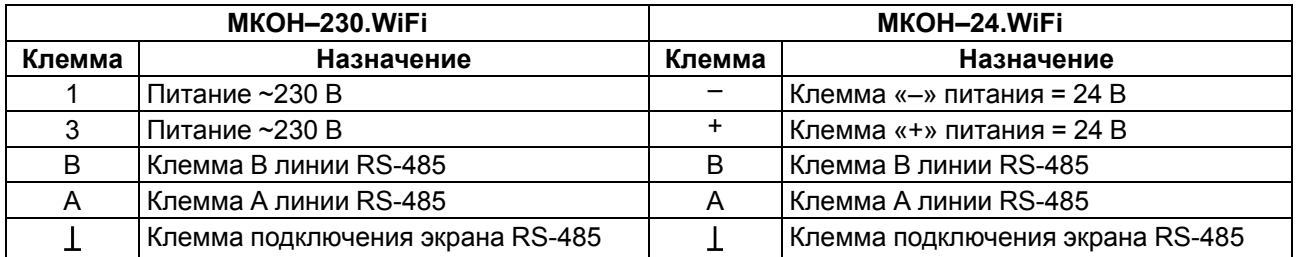

### <span id="page-10-3"></span>**6.3 RS-485**

Клеммник для подключения по интерфейсу RS-485 находится в нижней части прибора.

Для соединения приборов по интерфейсу RS-485 применяется экранированная витая пара проводов, к которым предъявляются следующие требования: сечение не менее 0,2 мм2 и погонная емкость не более 60 пФ/м. Общая длина линии RS-485 не должна превышать 1200 м. На концах линии RS-485 длиной более 10 м следует установить согласующие резисторы 120 Ом.

Линии связи следует подключать с соблюдением полярности. Линия связи А подключается к клемме А прибора, аналогично подключается линия связи В к клемме В.

Для подключения с распределенными сетевыми узлами, чтобы исключить неопределенные состояния сети, применяются подтягивающие резисторы  $R_{FS}$  (failsafe – безотказный), которые гарантируют «логическую единицу» на выходе. Подтягивающие резисторы (по умолчанию – 120 Ом) подтягивают линию связи А к питанию, линию связи В – к заземлению.

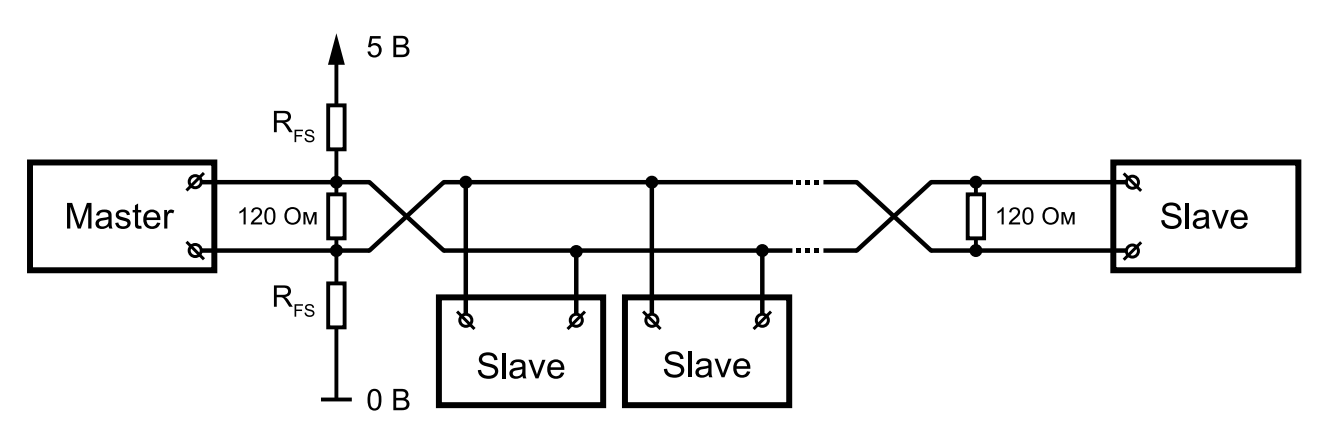

**Рисунок 6.1 – Сеть RS-485 с подтягивающими резисторами**

Подтягивающие резисторы подключаются к клеммам RS-485 и настраиваются в сетевых настройках шлюза в Owen Configurator (см. [раздел](#page-18-0) 8.2, параметр «Физический режим порта»).

# <span id="page-12-0"></span>**7 Устройство и принцип работы**

# <span id="page-12-1"></span>**7.1 Устройство**

Прибор выпускается в пластмассовом корпусе. Клеммы закрываются съемными крышками. Основные элементы показаны на рисунке.

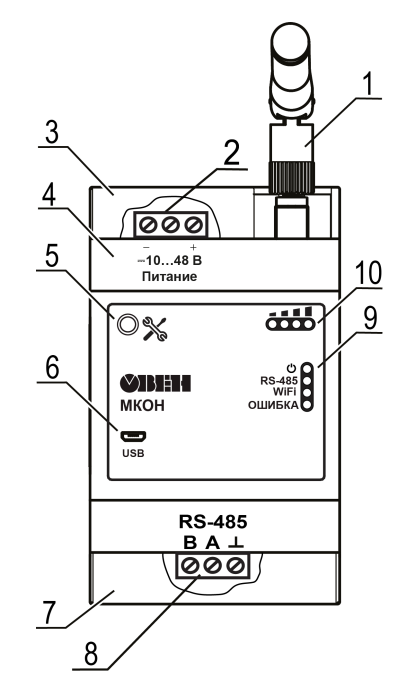

**Рисунок 7.1 – Общий вид прибора**

Цифрами на рисунке обозначены:

- 1. Антенна из комплекта поставки.
- 2. Клеммник питания.
- 3. Верхняя крышка.
- 4. Корпус прибора.
- 5. Сервисная кнопка.
- 6. Порт micro-USB.
- 7. Нижняя крышка.
- 8. Клеммник для подключения по интерфейсу RS-485.
- 9. Индикаторы состояния прибора.
- 10. Индикаторы состояния сигнала Wi-Fi.

#### <span id="page-12-2"></span>**7.2 Индикация и управление**

На лицевой панели прибора расположены элементы индикации и управления:

- 8 светодиодов;
- сервисная кнопка.

#### **Таблица 7.1 – Индикация прибора**

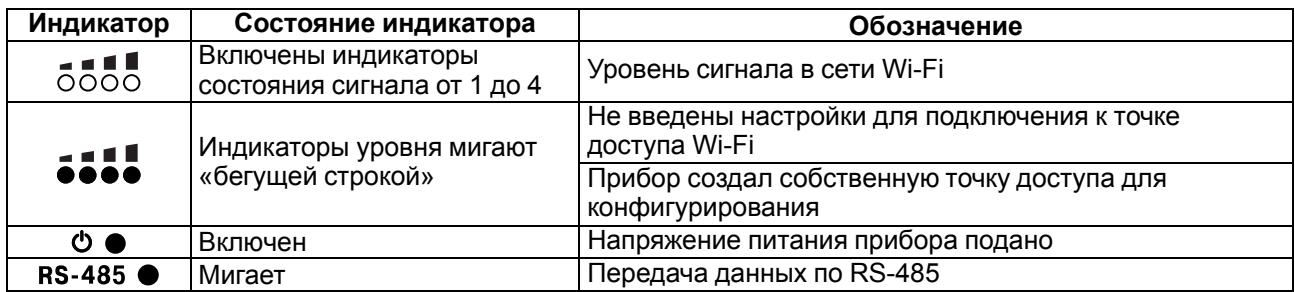

#### **Продолжение таблицы 7.1**

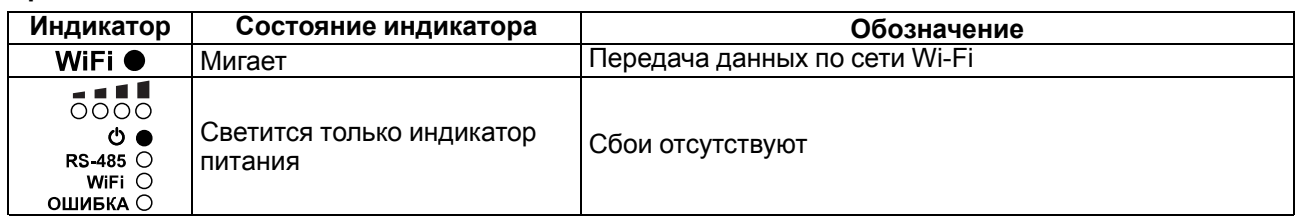

#### <span id="page-13-1"></span>**Таблица 7.2 – Индикация ошибок**

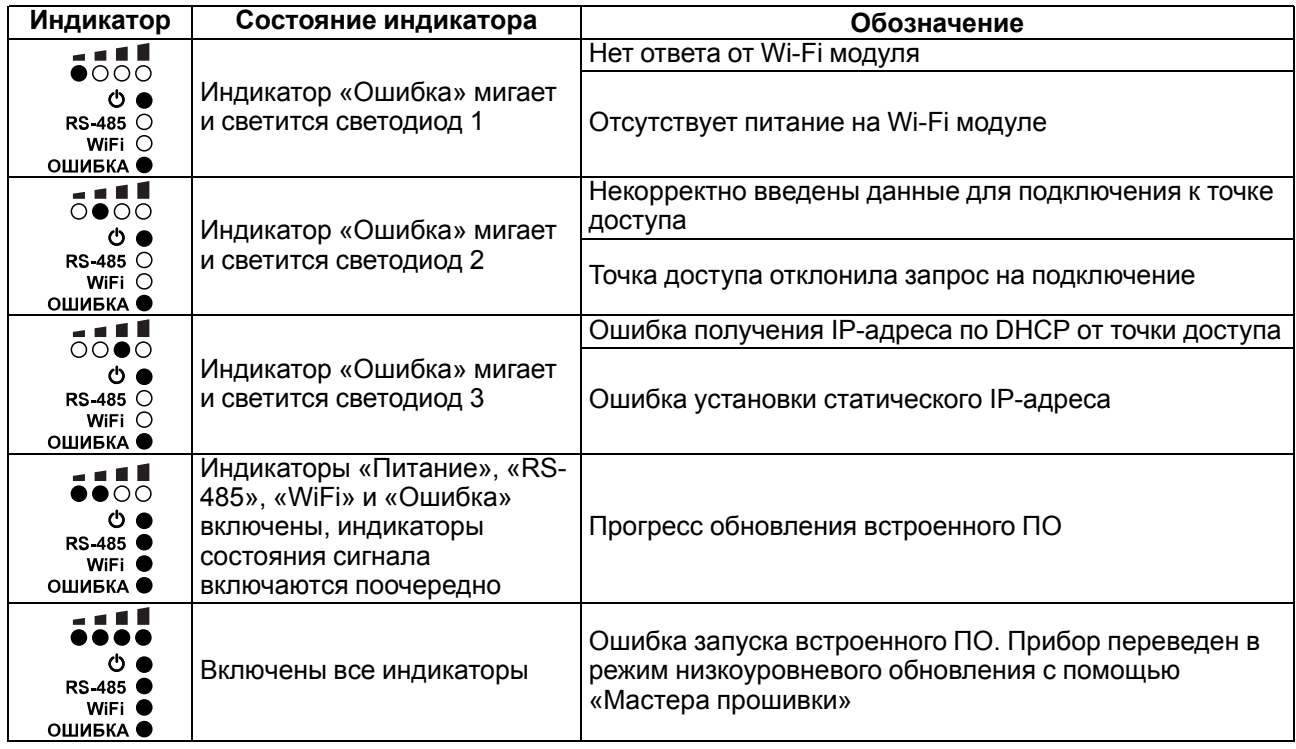

Функции сервисной кнопки:

- восстановление заводских настроек (см. [раздел](#page-14-1) 7.5);
- обновление встроенного ПО с помощью «Мастера прошивки» (см. [раздел](#page-14-0) 7.4).

### <span id="page-13-0"></span>**7.3 Принцип работы**

После запуска прибор начинает взаимное преобразование пакетов протоколов Modbus ASCII/RTU и Modbus TCP согласно настройке. Пакеты с данными поступают в шлюз по подключенным интерфейсам. Шлюз настраивается в ПО Owen Configurator, в котором задается режим работы шлюза – Master или Slave, сетевые адреса – адрес прибора в сети RS-485 и IP-адрес в локальной сети, и логика преобразования пакетов. Для slave-устройств в локальной сети также требуется задание соответствия Slave ID протокола Modbus TCP адресам Slave ID в сети RS-485.

#### **Пример**

Slave-устройство в локальной сети расположено по IP-адресу *10.2.1.1:502* и имеет встроенный Slave ID – *1*. Для опроса slave-устройства Мастером в сети RS-485 следует установить c помощью Owen Configurator режим преобразования **Master RS-485/Slave Wi-Fi** и соответствие сетевых параметров slave-устройства адресу 1 в сети RS-485. Тогда во время опроса Мастером сети по адресу 1 интерфейса RS-485 будет отправляться запрос через шлюз к заданному slave-устройству в локальной сети.

Перед началом использования следует определиться в каком интерфейсе связи будет находиться Мастер сети и согласно этому предопределять сценарии передачи данных по сети.

Примеры использования шлюза приведены на рисунках ниже.

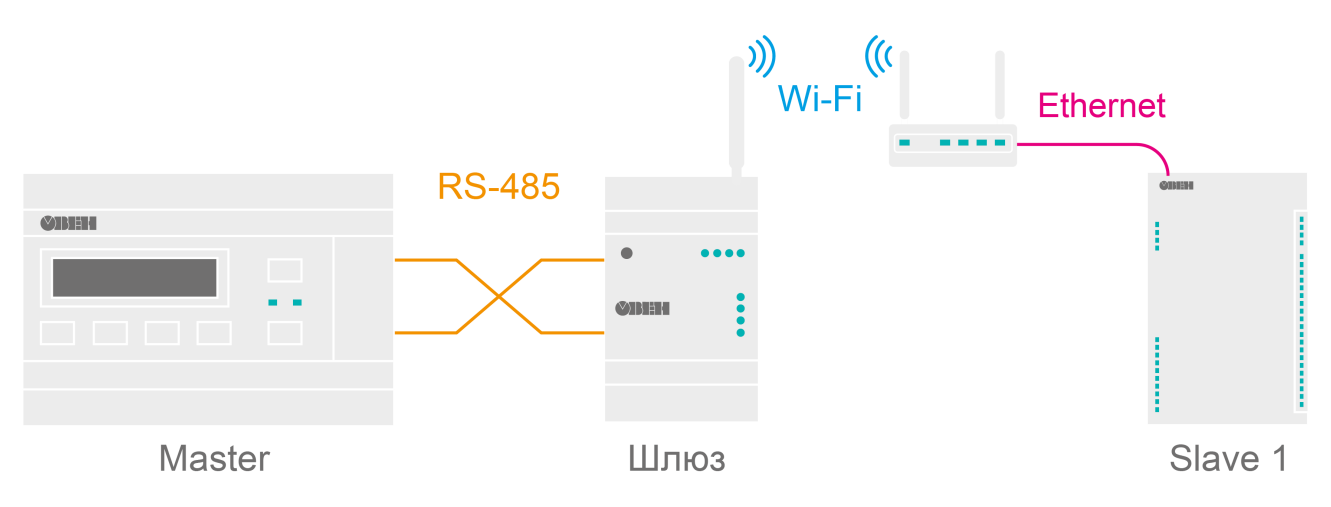

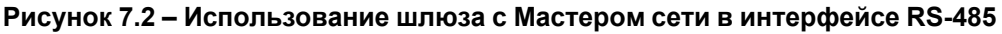

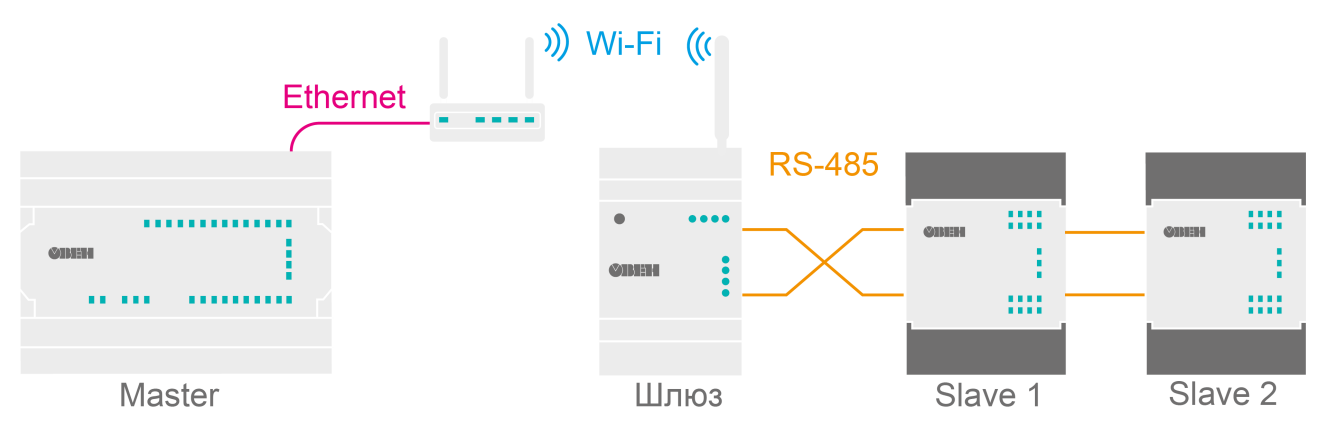

**Рисунок 7.3 – Использование шлюза с подчиненными устройствами в интерфейсе RS-485**

### <span id="page-14-0"></span>**7.4 Обновление встроенного ПО с помощью Owen Configurator**

Для обновления встроенного ПО с помощью Owen Configurator:

- 1. Подключиться к прибору, как описано в [разделе](#page-15-1) 8.1.
- 2. Нажать кнопку  $\Box$  в контекстном меню устройства или на панели управления.
- 3. Выбрать файл встроенного ПО. Дождаться завершения загрузки файла в прибор и завершения процесса прошивки на самом устройстве (индикаторы уровня сигналов будут отображать прогресс обновления встроенного ПО).

Подробная информация о прошивке прибора приведена в справке Owen Configurator.

#### <span id="page-14-1"></span>**7.5 Восстановление заводских настроек**

Для восстановления заводских настроек следует:

- 1. Нажать и удерживать кнопку более 12 секунд.
- 2. Выключить и включить прибор.

После включения прибор будет работать с настройками по умолчанию.

#### **ПРИМЕЧАНИЕ**

После включения шлюз сбросит все сетевые настройки и создаст собственную точку доступа.

# <span id="page-15-0"></span>**8 Настройка**

### <span id="page-15-1"></span>**8.1 Подключение к Owen Configurator**

Прибор настраивается в Owen [Configurator.](https://owen.ru/soft/owen_configurator)

Прибор можно подключить к Owen Configurator по интерфейсам:

- USB (разъем Micro-USB);
- Wi-Fi.

# <span id="page-15-2"></span>**8.1.1 Подключение по интерфейсу USB**

#### **ПРИМЕЧАНИЕ** Во время подключения прибора к порту USB подача основного питания прибора не требуется.

# Питание осуществляется от порта USB.

**ПРИМЕЧАНИЕ** При питании от USB интерфейс Wi-Fi не работает.

Чтобы найти и добавить в Owen Configurator прибор, подключенный по интерфейсу USB, следует:

- 1. Подключить прибор к ПК с помощью кабеля USB.
- 2. Запустить Owen Configurator.
- 3. Нажать кнопку **Добавить устройства** в главном меню **Проект**. Откроется окно выбора интерфейса подключения и поиска устройств.
- 4. В выпадающем меню «Интерфейс» выбрать STMicroelectronics Virtual COM Port.

Интерфейс

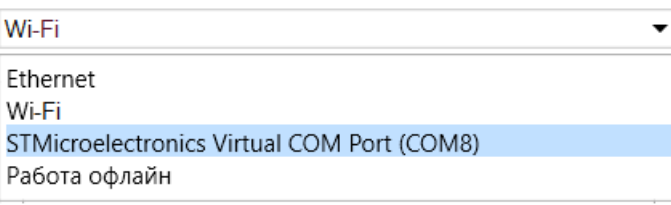

#### **Рисунок 8.1 – Меню выбора интерфейса USB**

5. В выпадающем меню выбрать «Протокол» выбрать протокол Owen Auto Detection Protocol.

Протокол

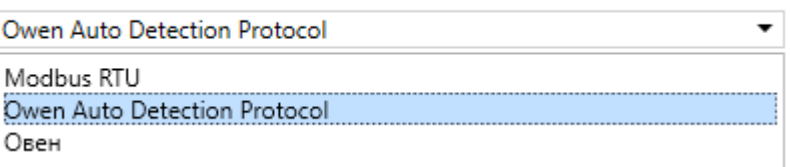

#### **Рисунок 8.2 – Выбор протокола**

- 6. Выбрать «Найти одно устройство».
- 7. Ввести адрес подключенного устройства (по умолчанию **1**).
- 8. Нажать кнопку «Найти». В окне отобразится модуль с указанным адресом.
- 9. Выбрать устройство (отметить галочкой) и нажать **«ОК»**. Устройство будет добавлено в проект.

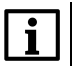

#### **ПРИМЕЧАНИЕ**

Более подробная информация о подключении и работе с приборами приведена в Справке Owen Configurator. Для вызова справки в программе следует нажать клавишу **F1.**

### <span id="page-15-3"></span>**8.1.2 Подключение по интерфейсу Wi-Fi**

Во время подключения по интерфейсу Wi-Fi следует подать основное питание на прибор.

Возможны следующие варианты подключения прибора по интерфейсу Wi-Fi:

• через собственную точку доступа прибора;

• через внешнюю сеть Wi-Fi.

Если в приборе не записаны настройки для подключения к сети Wi-Fi, то прибор создает собственную точку доступа.

#### **Подключение через собственную точку доступа**

Если в приборе не записаны настройки для подключения к сети Wi-Fi, то после подачи питания шлюз создаст собственную точку доступа «**MKON.WiFi\_хххххх**». В этом случае, индикаторы уровня сигнала Wi-Fi должны мигать «бегущей строкой» (см. рисунок ниже).

#### **Рисунок 8.3 – Вид индикаторов уровня сигнала Wi-Fi**

Чтобы найти и добавить в проект прибор, подключенный через собственную точку доступа, следует:

1. В ПК «Параметры сети и Интернет» выбрать созданную шлюзом точку доступа.

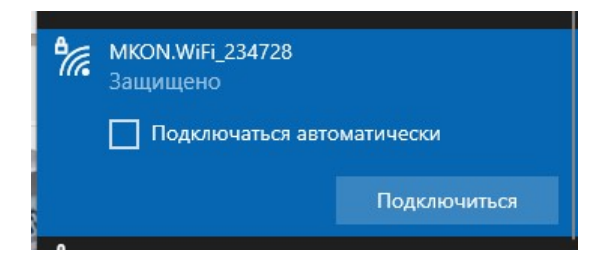

**Рисунок 8.4 – Точка доступа**

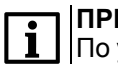

#### **ПРИМЕЧАНИЕ**

По умолчанию создается точка доступа вида «**MKON.WiFi\_хххххх**», где **xxxxxx** – 6 последних цифр заводского номера прибора. Пароль по умолчанию – **12345678**. В сетевых настройках шлюза можно изменить SSID и пароль точки доступа (см.

[раздел](#page-18-0) 8.2).

- 2. Открыть Owen Configurator.
- 3. Нажать кнопку **Добавить устройства** в главном меню **Проект**. Откроется окно выбора интерфейса подключения и поиска устройств.
- 4. В выпадающем меню «Интерфейс» выбрать беспроводную сеть (Wi-Fi, Wireless 80211 или другое системное имя, которое определил ПК). .

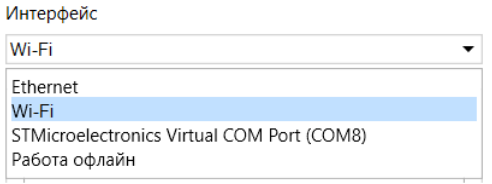

**Рисунок 8.5 – Меню выбора интерфейса Wi-Fi**

5. Выбрать пункт «Найти одно устройство» и ввести IP-адрес подключенного прибора в строке «IP-адрес».

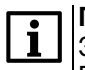

#### **ПРИМЕЧАНИЕ**

Значение IP-адреса по умолчанию (заводская настройка) – **192.168.1.99**. Если адрес неизвестен, то следует выбрать пункт «Найти несколько устройств» и указать диапазон возможных IP-адресов в строках «Начальный IP адрес» и «Конечный  $IP$  адрес» (см. [рисунок](#page-17-0) 8.6).

- 6. Нажать кнопку «Найти». В окне отобразится прибор с указанным IP-адресом.
- 7. Выбрать устройство (отметить галочкой) и нажать **«ОК»**. Устройство будет добавлено в проект.

<span id="page-17-0"></span>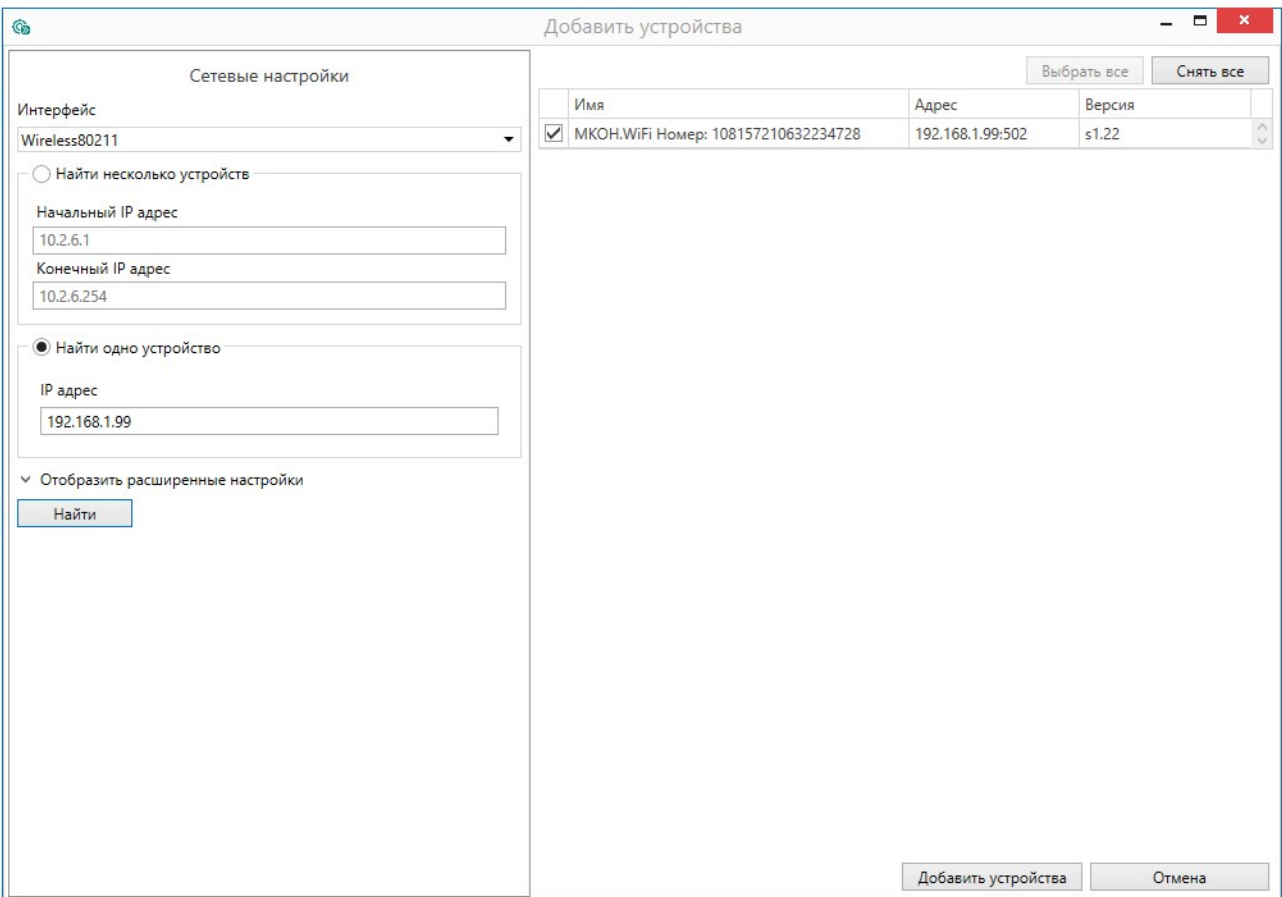

#### **Рисунок 8.6 – Добавление устройства**

#### **Подключение через внешнюю точку доступа**

ü

Для настройки подключения к внешней сети следует:

- 1. Подключить прибор к Owen Configurator через собственную точку доступа прибора, как описано выше, или по интерфейсу USB (см. [раздел](#page-15-2) 8.1.1).
- 2. В меню «Сетевые настройки» выбрать вкладку «Настройки Wi-Fi/Основной Wi-Fi».

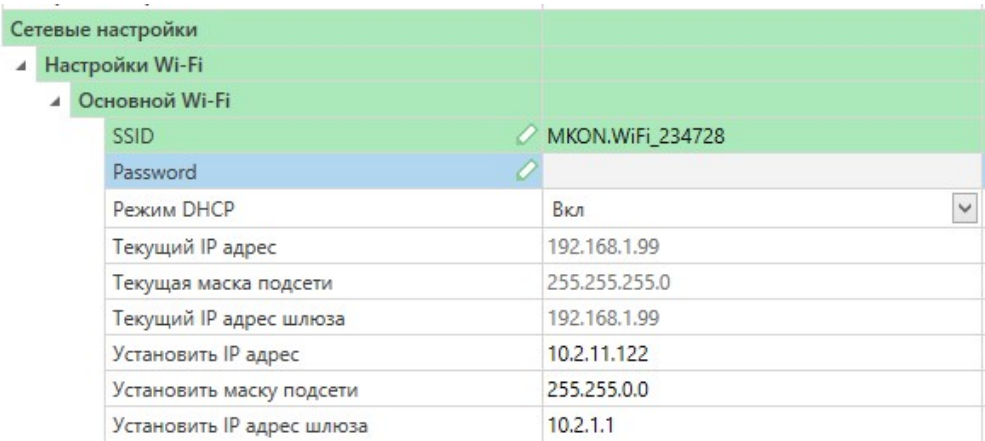

#### **Рисунок 8.7 – Сетевые настройки**

- 3. В поле «SSID» ввести наименование устройства точки доступа.
- 4. В поле «Password» ввести пароль устройства точки доступа.
- 5. Нажать **Записать значения** в главном меню **Проект**.

#### 8 [Настройка](#page-15-0)

# **ВНИМАНИЕ**

После записи параметров устройства точки доступа прибор доступен для подключения через внешнюю сеть Wi-Fi. Для этого прибор и ПК с установленным Owen Configurator должны быть подключены к одной и той же сети Wi-Fi. Дальнейшее подключение осуществляется тем же способом, что и через собственную точку доступа прибора (пп. 2–7).

#### <span id="page-18-0"></span>**8.2 Сетевые настройки**

Сетевые настройки шлюза задаются в дереве области настроек параметров Owen Configurator.

| <b>MKOH.WiFi</b><br>Адрес: 192.168.1.99:502<br>Номер: 108157210632234728 | Имя      |                           | Значение                             |
|--------------------------------------------------------------------------|----------|---------------------------|--------------------------------------|
|                                                                          | Þ.       | Настройки шлюза           |                                      |
|                                                                          | Þ.       | Настройки порта RS-485    |                                      |
|                                                                          |          | ▲ Сетевые настройки       |                                      |
|                                                                          | $\Delta$ | Настройки Wi-Fi           |                                      |
|                                                                          |          | 4 Основной Wi-Fi          |                                      |
|                                                                          |          | <b>SSID</b>               | MKON.WiFi_234728                     |
|                                                                          |          | Password                  | 2 12345678                           |
|                                                                          |          | Режим DHCP                | $\checkmark$<br>Вкл                  |
|                                                                          |          | Текущий IP адрес          | 192.168.1.99                         |
|                                                                          | r        | Текущая маска подсети     | 255,255,255.0                        |
|                                                                          |          | Текущий IP адрес шлюза    | 192.168.1.99                         |
|                                                                          |          | Установить IP адрес       | 10.2.11.122                          |
|                                                                          |          | Установить маску подсети  | 255,255,0,0                          |
|                                                                          |          | Установить IP адрес шлюза | 10.2.1.1                             |
|                                                                          |          | Точка доступа Wi-Fi       |                                      |
|                                                                          |          | DNS сервер 1              | 8.8.8.8                              |
|                                                                          |          | DNS сервер 2              | 8.8.4.4                              |
|                                                                          |          | Состояние Wifi            | <b>Auto</b><br>Точка доступа создана |
|                                                                          |          | Уровень сигнала           | 0                                    |
|                                                                          |          | ▶ Статус прибора          |                                      |

**Рисунок 8.8 – Сетевые настройки**

Для применения новых сетевых настроек следует перезагрузить шлюз.

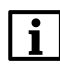

#### **ПРИМЕЧАНИЕ**

Если шлюз подключен по интерфейсу USB, то следует отключить USB кабель от прибора.

#### **ПРИМЕЧАНИЕ**

Для восстановления заводских настроек шлюза следует нажать и удерживать сервисную кнопку на 12 секунд.

#### **RS-485**

Параметр «Физический режим порта» служит для работы подтягивающих резисторов в сети:

- «Физ.Master» подтягивающие резисторы включены;
- «Физ.Slave» подтягивающие резисторы отключены.

#### **Таблица 8.1 – Параметры RS-485**

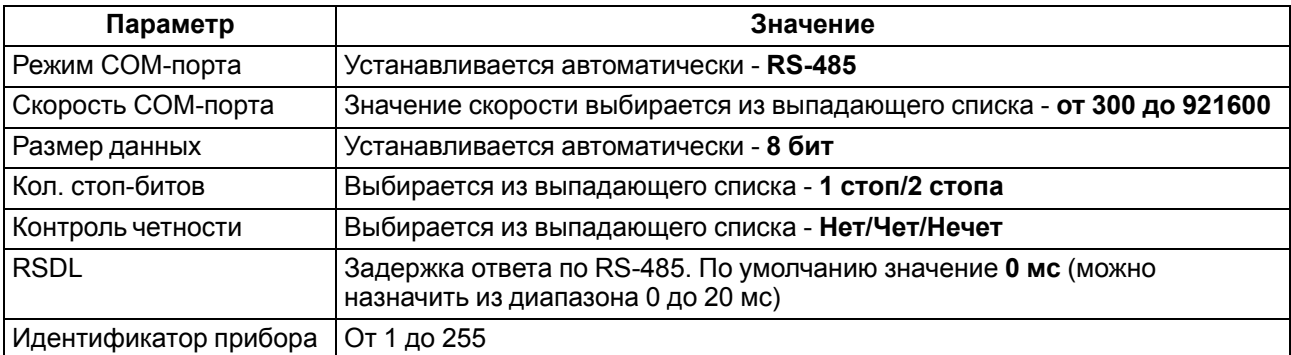

#### **Основной Wi-Fi**

Для обмена данными в сети Wi-Fi должны быть заданы следующие параметры:

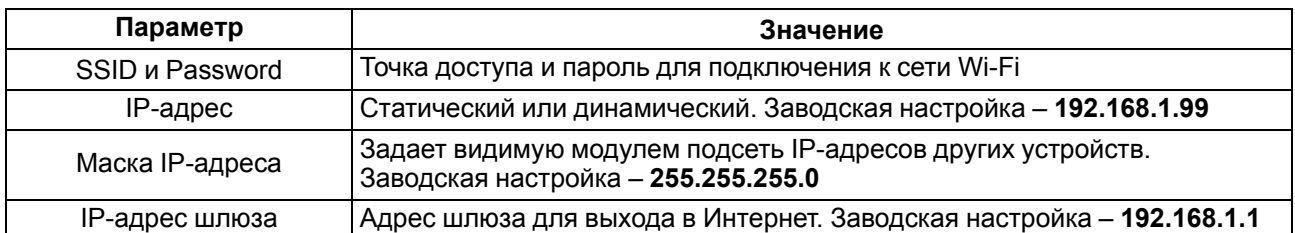

#### **Таблица 8.2 – Сетевые настройки**

#### **ПРИМЕЧАНИЕ**

MAC-адрес шлюза неизменен и установлен изготовителем. Номер MAC-адреса нанесен на корпусе шлюза.

Динамический IP-адрес шлюза устанавливается DHCP-сервером локальной сети. О наличии DHCPсервера в участке сети, к которому подключен шлюз, следует уточнить у служб системного администрирования. Для установки динамического IP-адреса параметр «Режим DHCP» должен быть установлен в положение «Вкл».

Статический IP-адрес задается в сетевых настройках или нажатием на сервисную кнопку, параметр «Режим DHCP» должен быть установлен в положение «Выкл» или «Разовая установка кнопкой».

#### **Точка доступа Wi-Fi**

Для создания собственной точки доступа шлюза задаются SSID и пароль.

#### **ПРИМЕЧАНИЕ**

По умолчанию SSID – «**MKON.WiFi\_xxxxxx**», где **xxxxxx** – 6 последних цифр заводского номера шлюза. Пароль по умолчанию – **12345678**.

#### <span id="page-19-0"></span>**8.3 Настройка режима работы шлюза**

#### <span id="page-19-1"></span>**8.3.1 Стандартная настройка шлюза**

После добавления шлюза в проект Owen Configurator становится доступна функция **Настроить шлюз** для выбора режима работы.

Для настройки шлюза следует нажать кнопку **Настроить шлюз** в контекстном меню шлюза в области устройств или во вкладке **Проект** в главном меню.

Для шлюза доступны режимы работы:

- Master в сети Wi-Fi/Slave в сети RS-485;
- Master в сети RS-485/Slave в сети Wi-Fi.

# **ПРИМЕЧАНИЕ**

В Конфигураторе в окне «Настройка шлюза» режимы работы обозначены одинаково для МКОН с Ethernet и МКОН с Wi-Fi.

Для МКОН с Wi-Fi режим работы:

- «Master в сети Wi-Fi-Slave в сети RS-485», соответствует «Master в сети Ethernet-Slave в сети RS-485»;
- «Master в сети RS-485-Slave в сети Wi-Fi», соответствует «Master в сети RS-485-Slave в сети Ethernet».

В зависимости от выбранного режима работы в левой верхней части окна отображается условная схема подключения.

В области настроек параметров также отображаются сетевые параметры интерфейсов, которые считываются из шлюза.

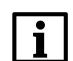

#### **ПРИМЕЧАНИЕ**

В окне настройки шлюза изменение сетевых параметров недоступно. Для изменения сетевых параметров следует внести изменения в дереве настроек прибора и записать параметры в прибор. Во время повторного открытия функции настроек шлюза считаются измененные параметры.

#### **Master в сети Wi-Fi/Slave в сети RS-485**

Режим работы «Master в сети Wi-Fi/Slave в сети RS-485» подразумевает, что шлюз подключен к Мастеру через интерфейс Wi-Fi и подключен к подчиненным устройствам через интерфейс RS-485 (см. [рисунок](#page-20-0) 8.9).

<span id="page-20-0"></span>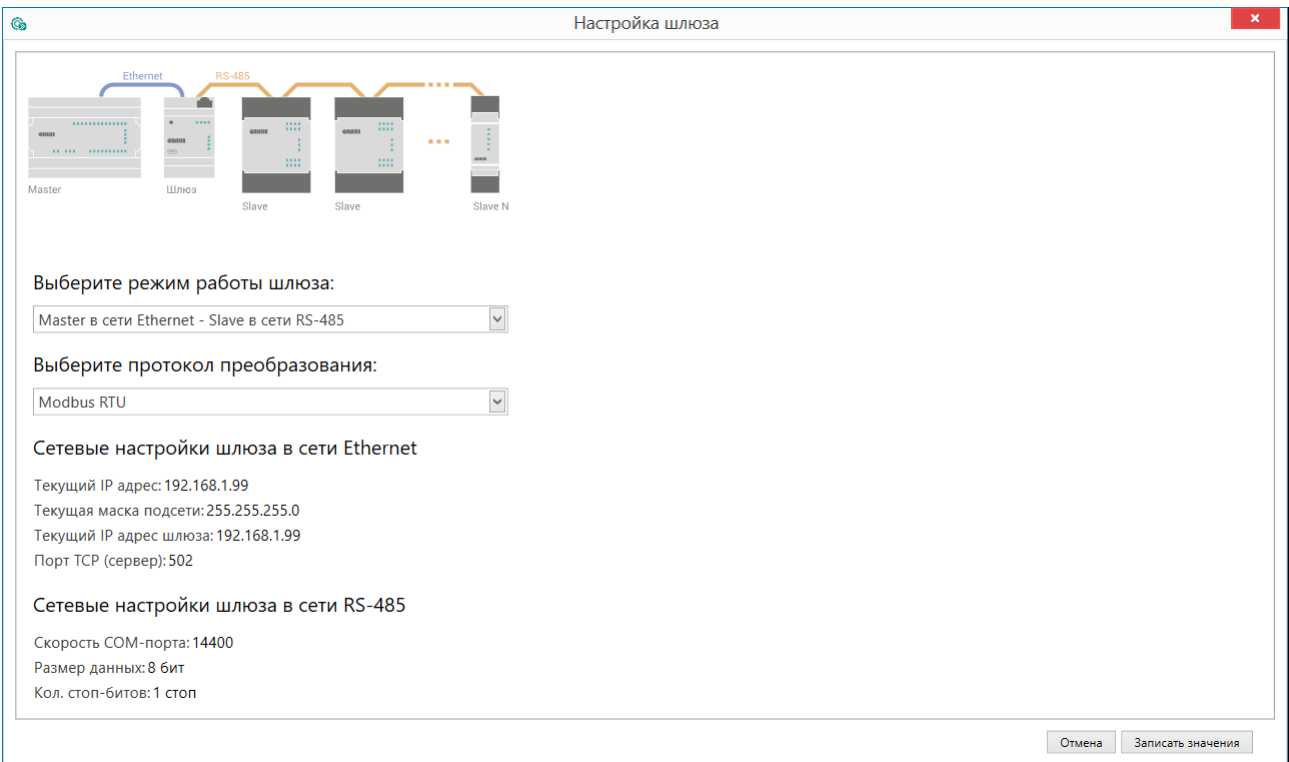

#### **Рисунок 8.9 – Настройки шлюза Master Wi-Fi/Slave RS-485**

#### **ПРИМЕЧАНИЕ** i

Устройства в сети RS-485 не могут иметь адрес равный 1, так как данный адрес зарезервирован за шлюзом и не может быть изменен. Все входящие пакеты со значением Slave ID равным 1 будут попадать под системное правило маршрутизации и будут перенаправлены к собственным регистрам шлюза, подробнее см. Приложение Ручная [настройка.](#page-25-0)

В режиме Master в сети Wi-Fi/Slave в сети RS-485 для шлюза можно выбрать протокол преобразования:

- Modbus ASCII;
- Modbus RTU.

#### **Master RS-485/Slave Wi-Fi**

Режим работы Master RS-485/Slave Wi-Fi подразумевает, что Мастер сети находится в сети RS-485 (см. [рисунок](#page-21-1) 8.10).

<span id="page-21-1"></span>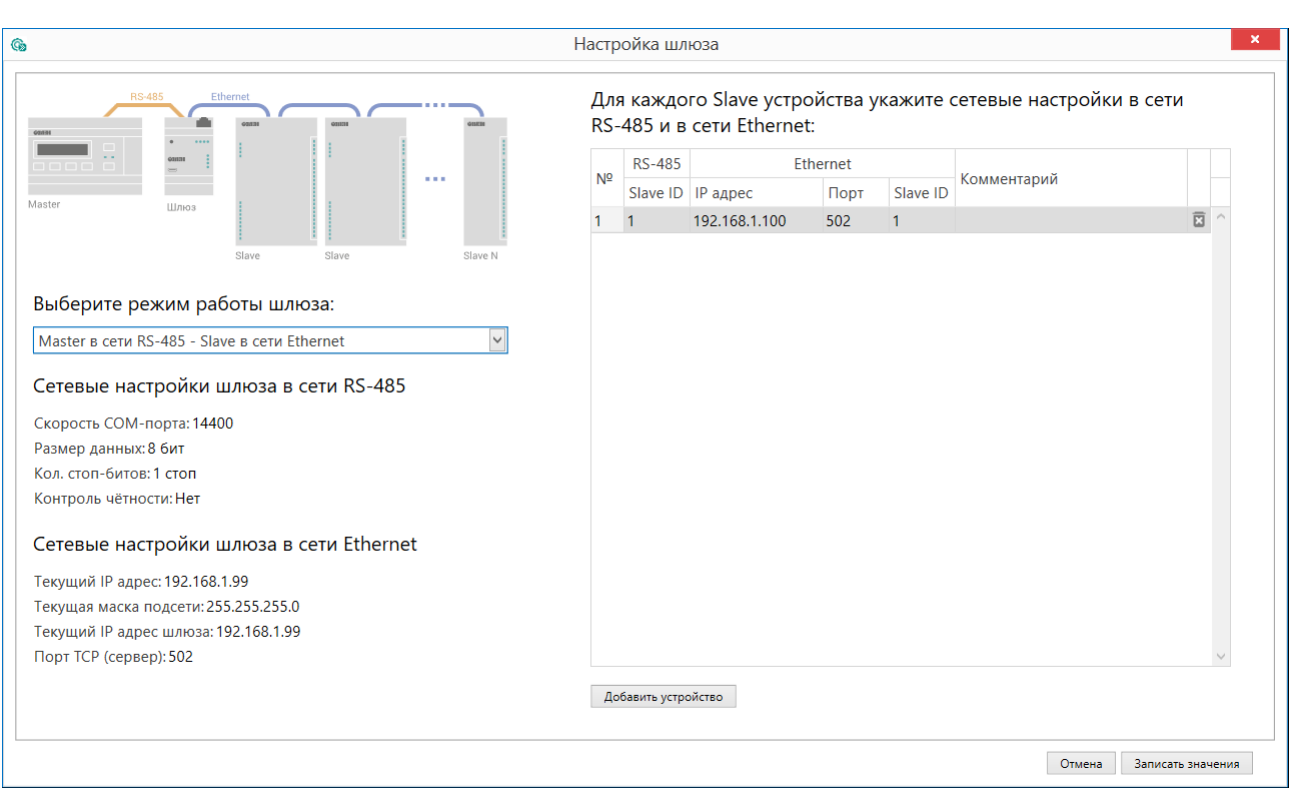

#### **Рисунок 8.10 – Настройки шлюза Master RS-485/Slave Wi-Fi**

Если выбран режим с Мастером сети в интерфейсе RS-485, то в правой области окна следует задать соответствия сетевых параметров устройств в сети RS-485 (Slave ID) IP-адресам, портам и Slave ID в сети Wi-Fi. Для удобства каждому устройству можно добавить комментарий.

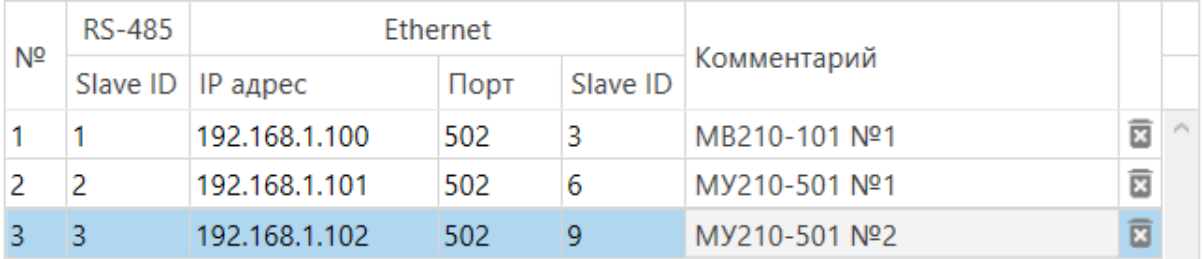

#### **Рисунок 8.11 – Соответствие адресов устройств**

#### **ПРИМЕЧАНИЕ**

Slave ID прибора для протокола Modbus TCP см. в документации к устройству.

#### **ПРИМЕЧАНИЕ**

В режиме работы Master RS-485/Slave Wi-Fi шлюз может одновременно поддерживать два TCP/ IP соединения. Если количество Slave-устройств больше двух, то возникают дополнительные задержки, связанные с переключением TCP/IP соединений.

Для добавления нового устройства в таблицу следует нажать на кнопку **Добавить устройство** ниже.

Чтобы удалить устройство из таблицы, следует нажать кнопку **Удалить устройство** в строке устройства.

#### **ПРИМЕЧАНИЕ**

Максимальное количество Slave-устройств в режиме работы Master RS-485/Slave Wi-Fi – 31.

#### <span id="page-21-0"></span>**8.3.2 Ручная настройка шлюза**

В окне параметров Owen Configurator для ручной настройки используется вкладка «Настройка шлюза».

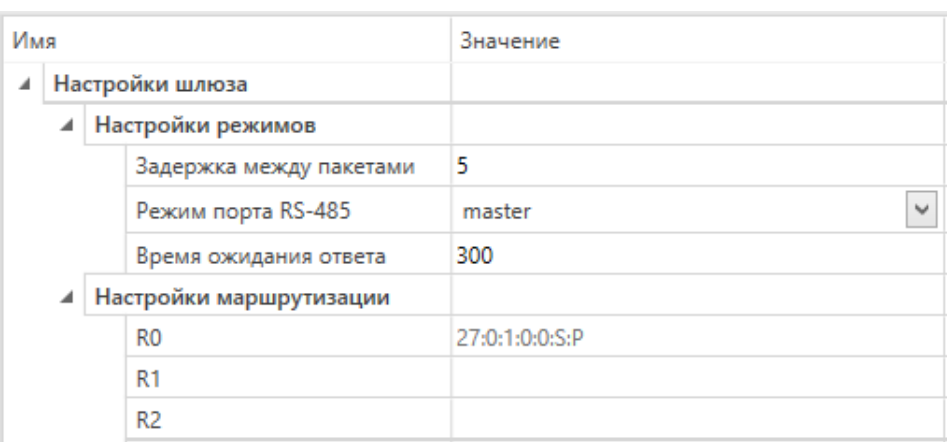

#### **Рисунок 8.12 – Настройки шлюза**

Ручная настройка требуется только для частных случаев, для стандартной настройки рекомендуется использовать функцию «Настроить шлюз» (см. [раздел](#page-19-1) 8.3.1).

Подробное описание ручной настройки приведено в Приложении Настройка [маршрутизации](#page-25-1) А.2.

# <span id="page-23-0"></span>**9 Техническое обслуживание**

Во время выполнения работ по техническому обслуживанию прибора следует соблюдать требования безопасности из [раздела](#page-7-0) 3.

Техническое обслуживание прибора проводится не реже одного раза в 6 месяцев и включает следующие процедуры:

- проверка крепления прибора;
- проверка винтовых соединений;
- удаление пыли и грязи с клеммника прибора.

# <span id="page-23-1"></span>**10 Маркировка**

На корпус прибора нанесены:

- наименование прибора;
- степень защиты корпуса по ГОСТ IEC 61131-2–2012;
- напряжение питания;
- потребляемая мощность;
- класс защиты от поражения электрическим током по ГОСТ IEC 61131-2–2012;
- знак соответствия требованиям ТР ТС (ЕАС);
- страна-изготовитель;
- заводской номер прибора;
- MAC-адрес.

На потребительскую тару нанесены:

- наименование прибора;
- знак соответствия требованиям ТР ТС (ЕАС);
- страна-изготовитель;
- заводской номер прибора;
- дата изготовления прибора.

# <span id="page-23-2"></span>**11 Упаковка**

Прибор упаковывается в соответствии с ГОСТ 23088– 1980 в потребительскую тару, выполненную из коробочного картона согласно ГОСТ 7933–1989.

Для почтовой пересылки прибор упаковывается согласно ГОСТ 9181–1974.

# <span id="page-23-3"></span>**12 Транспортирование и хранение**

Прибор должен транспортироваться в закрытом транспорте любого вида. В транспортных средствах тара должна крепиться согласно правилам, действующим на соответствующих видах транспорта.

Условия транспортирования должны соответствовать условиям 5 ГОСТ 15150 при температуре окружающего воздуха от –25 до +55 °С с соблюдением мер защиты от ударов и вибраций.

Прибор следует перевозить в транспортной таре поштучно или в контейнерах.

Условия хранения в таре на складе изготовителя и потребителя должны соответствовать условиям 1 ГОСТ 15150. В воздухе не должны присутствовать агрессивные примеси.

Прибор следует хранить на стеллажах.

# <span id="page-24-0"></span>**13 Комплектность**

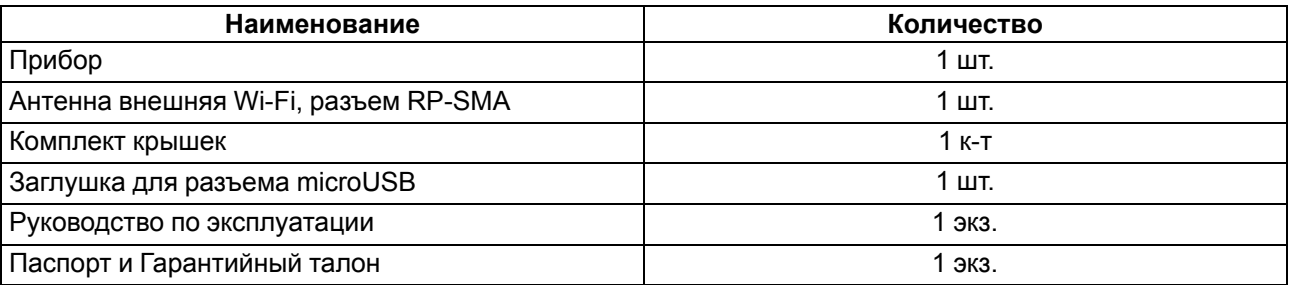

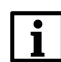

#### **ПРИМЕЧАНИЕ**

Изготовитель оставляет за собой право внесения дополнений в комплектность прибора.

# <span id="page-24-1"></span>**14 Гарантийные обязательства**

Изготовитель гарантирует соответствие прибора требованиям ТУ при соблюдении условий эксплуатации, транспортирования, хранения и монтажа.

Гарантийный срок эксплуатации – **24 месяца** со дня продажи.

В случае выхода прибора из строя в течение гарантийного срока при соблюдении условий эксплуатации, транспортирования, хранения и монтажа предприятие-изготовитель обязуется осуществить его бесплатный ремонт или замену.

Порядок передачи прибора в ремонт содержится в паспорте и в гарантийном талоне.

# <span id="page-25-0"></span>**Приложение А. Ручная настройка**

В Owen Configurator можно вручную задать параметры обмена шлюза. Ручная настройка требуется только для частных случаев, для стандартной настройки рекомендуется использовать функцию «Настроить шлюз» (см. [раздел](#page-21-0) 8.3.2).

В окне параметров Owen Configurator для ручной настройки используются следующие вкладки:

- Настройка режимов;
- Настройка маршрутизации.

#### **А.1 Настройка режимов**

#### **Задержка между пакетами**

Параметр «Задержка между пакетами» работает только в режиме **Master в сети Wi-Fi/Slave в сети RS-485**. Параметр следует использовать, если Slave-устройствам требуется дополнительное время для подготовки к следующему обмену. Параметр «Задержка между пакетами» задается в миллисекундах.

Временная диаграмма, поясняющая принцип работы параметра «Задержка между пакетами», изображена на рисунке ниже.

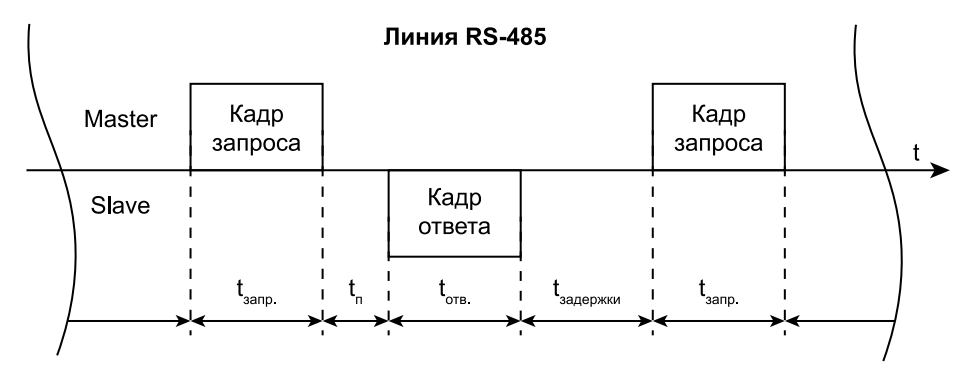

#### **Рисунок А.1 – Временная диаграмма поясняющая принцип работы параметра «Задержка между пакетами»**

Обозначения на рисунке:

- **tзапр.** время, за которое Master передает кадр запроса;
- $t_n$  время обработки запроса от Master;
- **tотв.** время, за которое Slave передает кадр ответа;
- **tзадержки** время подготовки к следующему обмену.

#### **Параметр «Время ожидания»**

Параметр определяет время ожидания ответа от Slave устройства. Если время ожидания превышает заданное, то шлюз направит Master сети сообщение об ошибке. Диапазон значений от 50 до 5000 мс.

#### **Параметр «Режим порта RS-485»**

Параметр определяет режим работы порта RS-485 по отношению к устройствам сети RS-485. Для режима **Master в сети Wi-Fi/Slave в сети RS-485** параметр должен быть установлен в значение **master**. Для режима **Master в сети RS-485/Slave в сети Wi-Fi** – в значение **slave**.

О параметре «Физический режим порта RS-485» см. [раздел](#page-18-0) 8.2.

#### <span id="page-25-1"></span>**А.2 Настройка маршрутизации**

Во вкладке «Настройка маршрутизации» можно задать собственные правила для преобразования данных. Шлюз разбирает записи правил маршрутизации сверху вниз (от R1 до R31), проверяя соответствие разбираемого пакета текущему правилу. Если пакет попадает под правило маршрутизации, то дальнейший поиск записей не происходит и пакет пересылается в соответствии с таблицей маршрутизации. По умолчанию первая запись *27:0:1:0:0:S:P* является системной и не может быть изменена. Шлюз позволяет создать до 31 правила маршрутизации.

Правило маршрутизации записывается в виде строки, где каждое поле отделяется двоеточием «:».

#### <span id="page-26-0"></span>**Таблица А.1 – Формат правила маршрутизации на примере системной записи**

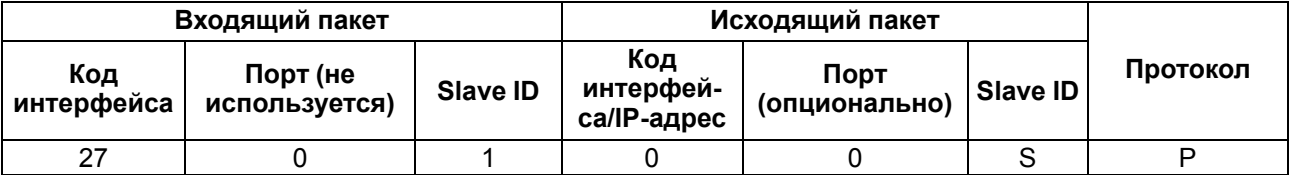

#### **ПРИМЕЧАНИЕ**

Подробнее о параметрах и регистрах правил маршрутизации см. в Приложении [Параметры](#page-30-0) и регистры Modbus.

#### **Таблица А.2 – Значения поля Код интерфейса для входящего пакета**

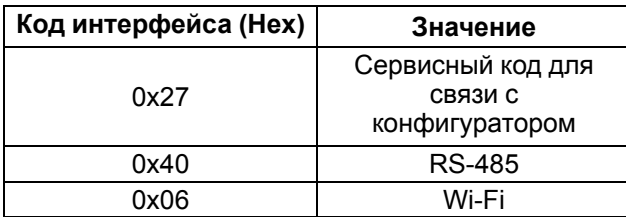

#### **Таблица А.3 – Значения поля Код интерфейса для исходящего пакета**

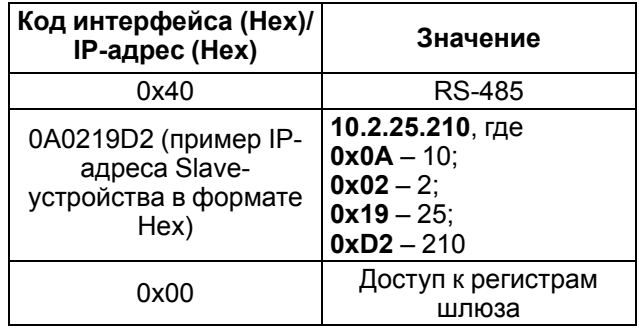

#### **Таблица А.4 – Значения порта входящего пакета**

#### **Таблица А.5 – Значения порта исходящего пакета**

 $-485)$ 

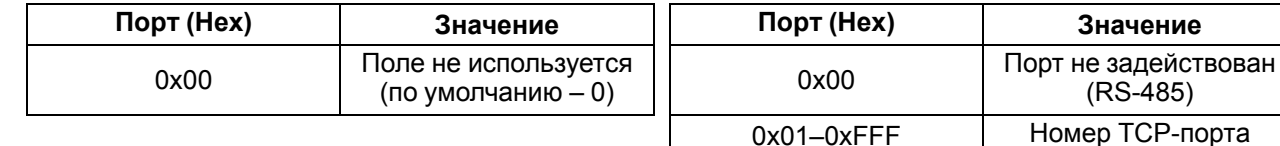

Поле **Slave ID** устанавливает связь между ID уcтройства в сети Master и Slave и может принимать значения, представленные в таблице ниже.

#### **Таблица А.6 – Значение поля Slave ID входящего пакета**

#### **Таблица А.7 – Значение поля Slave ID исходящего пакета**

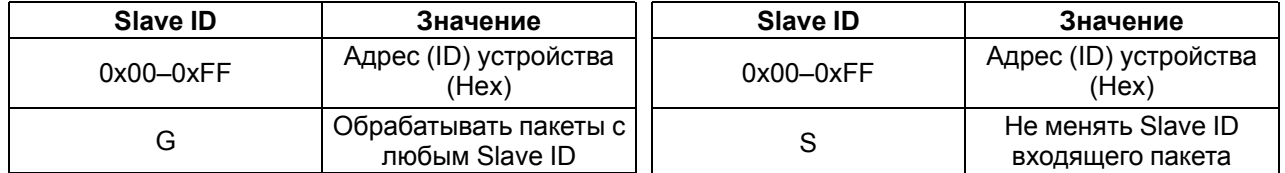

Протокол входящего пакета определяется шлюзом автоматически, протокол исходящего пакета устанавливается в соответствии с полем **Протокол**.

#### **Таблица А.8 – Значения поля Протокол**

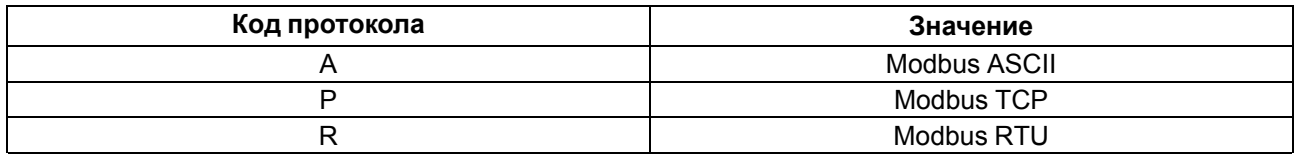

#### **Пример преобразования из протоколов Modbus ASCII/RTU в Modbus TCP**

Master-устройство находится в сети RS-485, Slave-устройство находится в сети Wi-Fi.

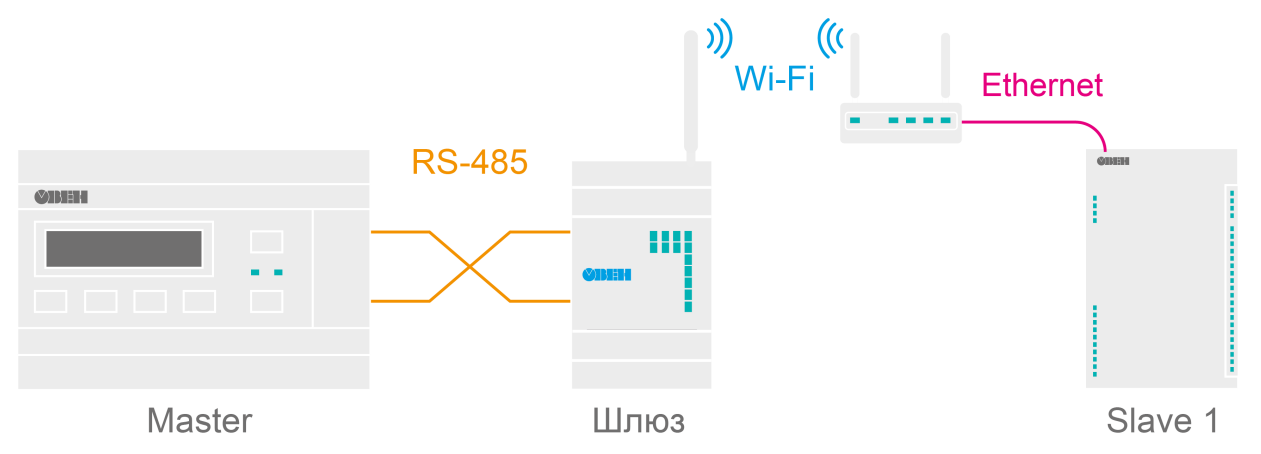

**Рисунок А.2 – Схема подключения**

#### **Таблица А.9 – Сетевые настройки подключенных к шлюзу устройств**

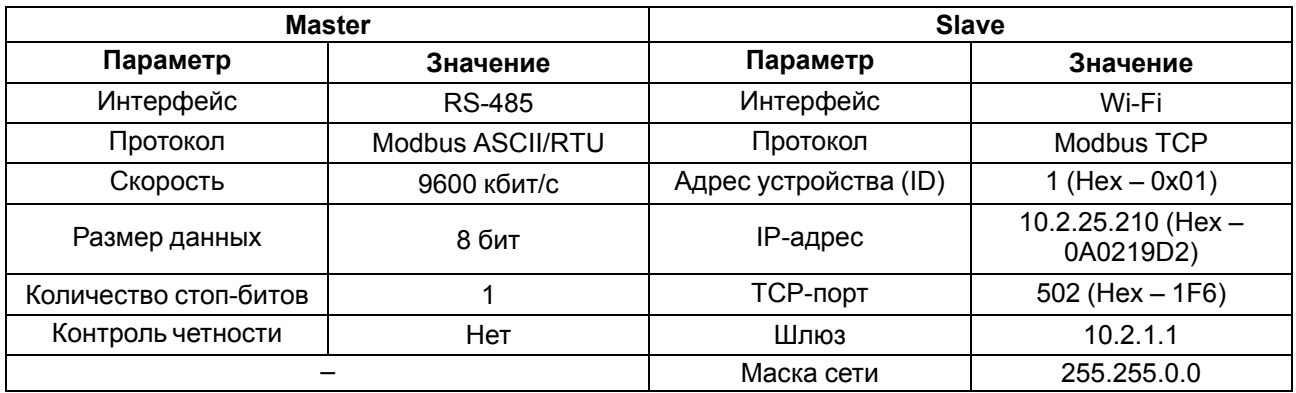

#### **Таблица А.10 – Сетевые настройки шлюза**

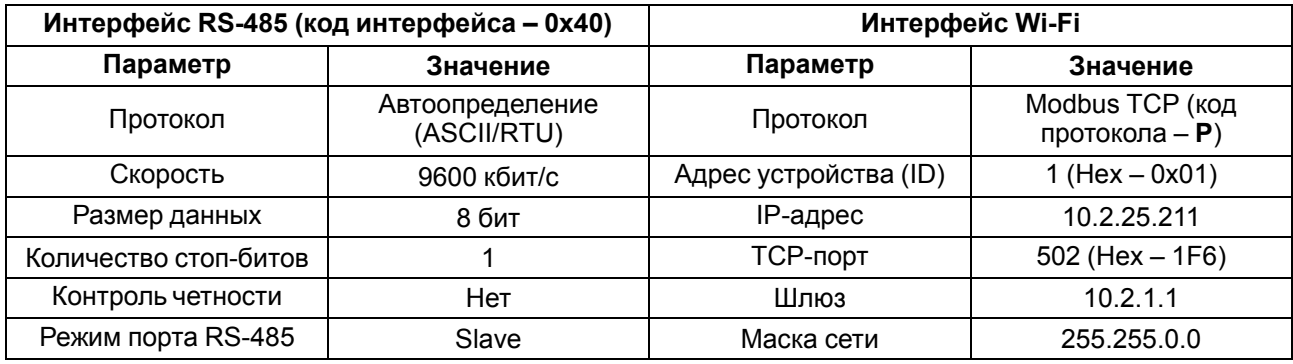

Запись правила маршрутизации имеет вид **40:0:10:0A0219D2:1F6:1:P** и раскрыта в таблице ниже.

**Таблица А.11 – Раскрытие записи правила маршрутизации**

| Входящий пакет                  |                             |          | Исходящий пакет                   |                            |                 |               |
|---------------------------------|-----------------------------|----------|-----------------------------------|----------------------------|-----------------|---------------|
| Код<br>интерфей-<br>ca/IP-адрес | Порт (не<br>используется)   | Slave ID | Код<br>интерфейса/<br>$IP$ -адрес | Порт<br>(опциональ-<br>HO) | <b>Slave ID</b> | Прото-<br>кол |
| 0x40                            | $0x00$ (не<br>используется) | 0x10     | 0x0A0219D2                        | 0x1F6                      | 0x01            | D             |

Slave ID входящего пакета однозначно указывает на Slave-устройство в сети Wi-Fi с определенным IPадресом, TCP-портом и собственным Slave ID. Пакеты, отправленные Master-устройством на адрес 16 (Hex – 0x10) в сети RS-485, будут перенаправлены на IP-адрес 10.2.25.210 (Hex – 0x0A0219D2), TCPпорт 502 (Hex – 0x1F6) и Slave ID 1 (Hex – 0x01) устройства в сети Wi-Fi. Протокол Modbus ASCII/RTU будет сконвертирован в протокол Modbus TCP (код протокола – **P**).

### **ПРИМЕЧАНИЕ**

 $\overline{\mathbf{i}}$ 

Ť

В качестве кода интерфейса исходящего пакета используется Hex-представление IP-адреса, а не код интерфейса Wi-Fi (Hex – 0x06).

#### **ПРИМЕЧАНИЕ**

Для перенаправления всех пакетов на указанное Slave-устройство следует установить в поле Slave ID входящего пакета значение G (обрабатывать пакеты с любым Slave ID). Стоить учитывать, что правила маршрутизации, написанные ниже правила с кодом G, обработаны не будут, в соответствии с [порядком](#page-26-0) разбора таблицы маршрутизации.

#### **Пример преобразования из протокола Modbus TCP в Modbus ASCII/RTU**

Master-устройство находится в сети Wi-Fi, Slave-устройство находится в сети RS-485.

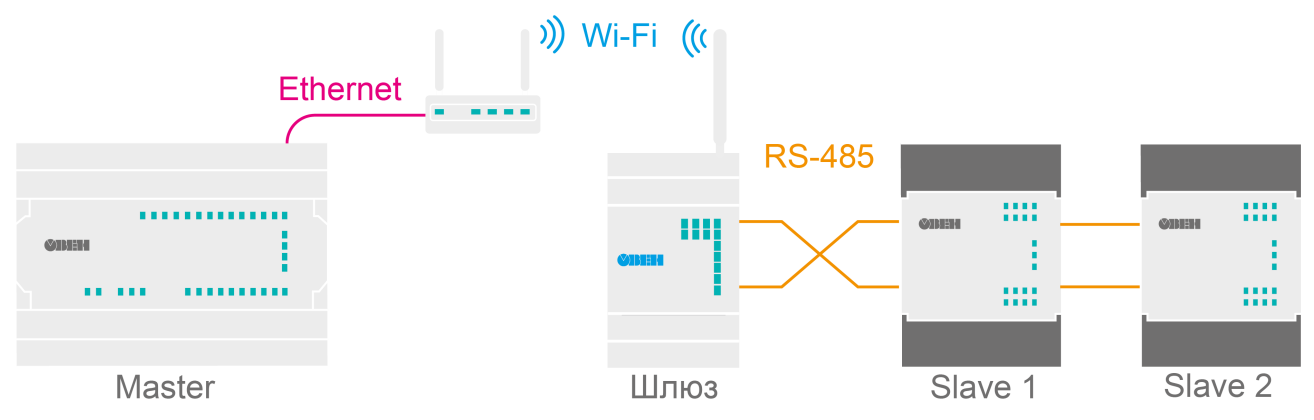

**Рисунок А.3 – Схема подключения**

#### **Таблица А.12 – Сетевые настройки подключенных к шлюзу устройств**

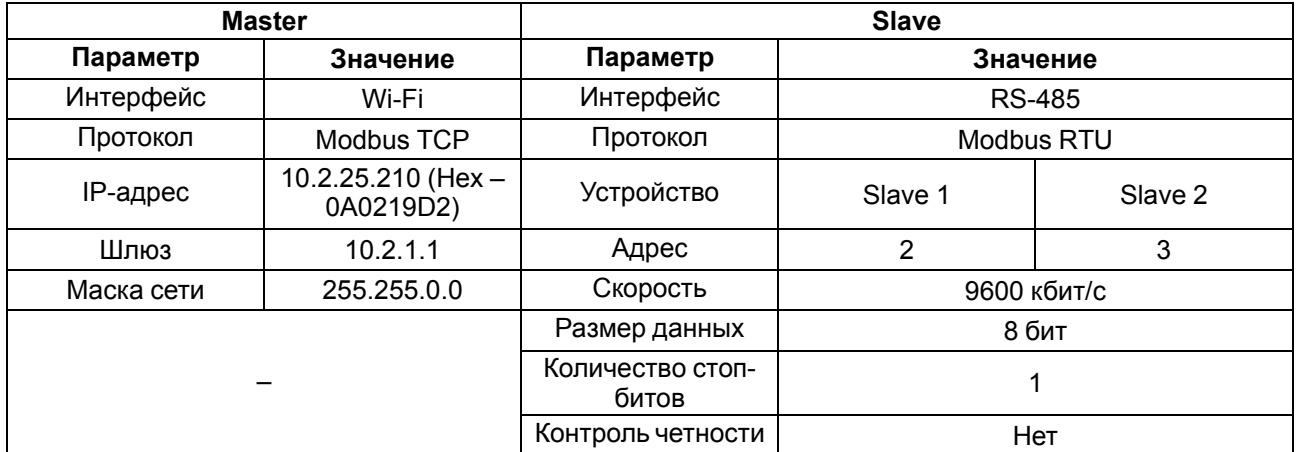

#### **Таблица А.13 – Сетевые настройки шлюза**

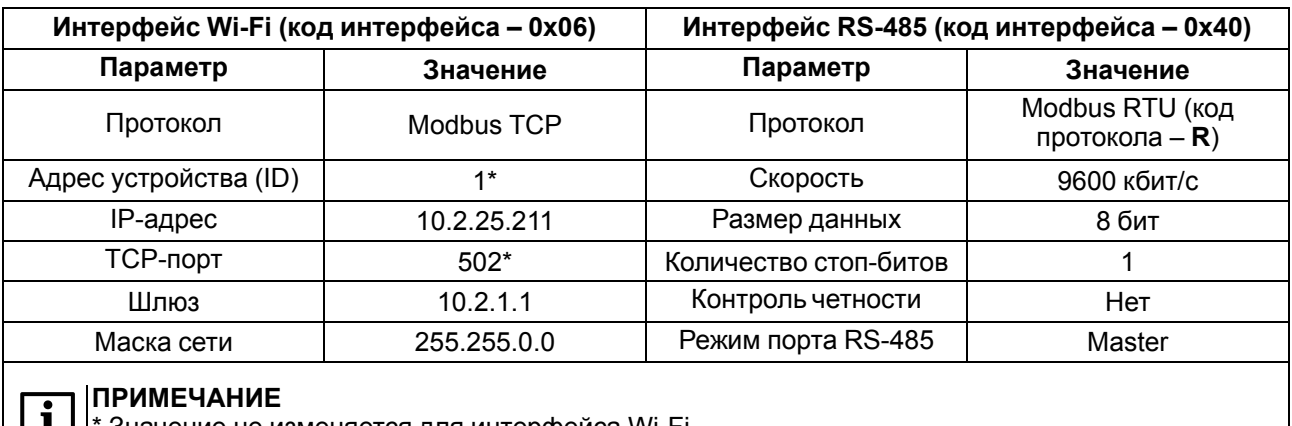

 $\blacksquare$   $\blacksquare$  Значение не изменяется для интерфейса Wi-Fi.

Запись правила маршрутизации имеет вид **6:0:G:40:0:S:R** и раскрыта в таблице ниже.

| Входящий пакет                  |                             |          | Исходящий пакет                |                             |          |               |
|---------------------------------|-----------------------------|----------|--------------------------------|-----------------------------|----------|---------------|
| Код<br>интерфей-<br>ca/IP-адрес | Порт (не<br>используется)   | Slave ID | Код<br>интерфейса/<br>IP-адрес | Порт<br>(опциональ-<br>HO)  | Slave ID | Прото-<br>кол |
| 0x06                            | $0x00$ (не<br>используется) | G        | 0x40                           | $0x00$ (не<br>задействован) |          |               |

**Таблица А.14 – Раскрытие записи правила маршрутизации**

Если в поле Slave ID входящего пакета установлено значение **G**, шлюз пересылает все пакеты из сети Wi-Fi (Hex – 0x06) в сеть RS-485 (Hex – 0x40), кроме входящих пакетов со Slave ID равным 1.

#### **ПРИМЕЧАНИЕ**

Устройства в сети RS-485 не могут иметь адрес равный 1, если в Slave ID входящего пакета установлено значение **G**, потому что данный адрес зарезервирован за шлюзом и не может быть изменен. Таким образом, все входящие пакеты со значением Slave ID равным 1 будут попадать под системное правило маршрутизации *27:0:1:0:0:S:P*. Если изменить адрес Slave-устройства невозможно, то можно применить следующее правило маршрутизации: *6:0:DE:40:0:1:R* (пакеты направленные на адрес 0xDE (Dec – 222) будут перенаправлены на Slave-устройство с адресом 1). Данное правило маршрутизации следует поставить выше правила со значением **G** в соответствии с [порядком](#page-26-0) разбора таблицы маршрутизации.

Исходящий пакет будет иметь точно такой же Slave ID, как и у входящий пакет, так как поле Slave ID исходящего пакета имеет значение **S**. Протокол Modbus TCP будет сконвертирован в протокол Modbus RTU (код протокола – **R**).

#### **ПРИМЕЧАНИЕ**

Для конвертации протокола Modbus TCP в протокол Modbus ASCII следует установить в поле Код протокола значение **A**.

# <span id="page-30-0"></span>**Приложение Б. Параметры и регистры Modbus**

Параметры и регистры Modbus шлюза можно посмотреть в Owen Configurator в меню **Параметры устройства**.

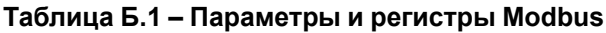

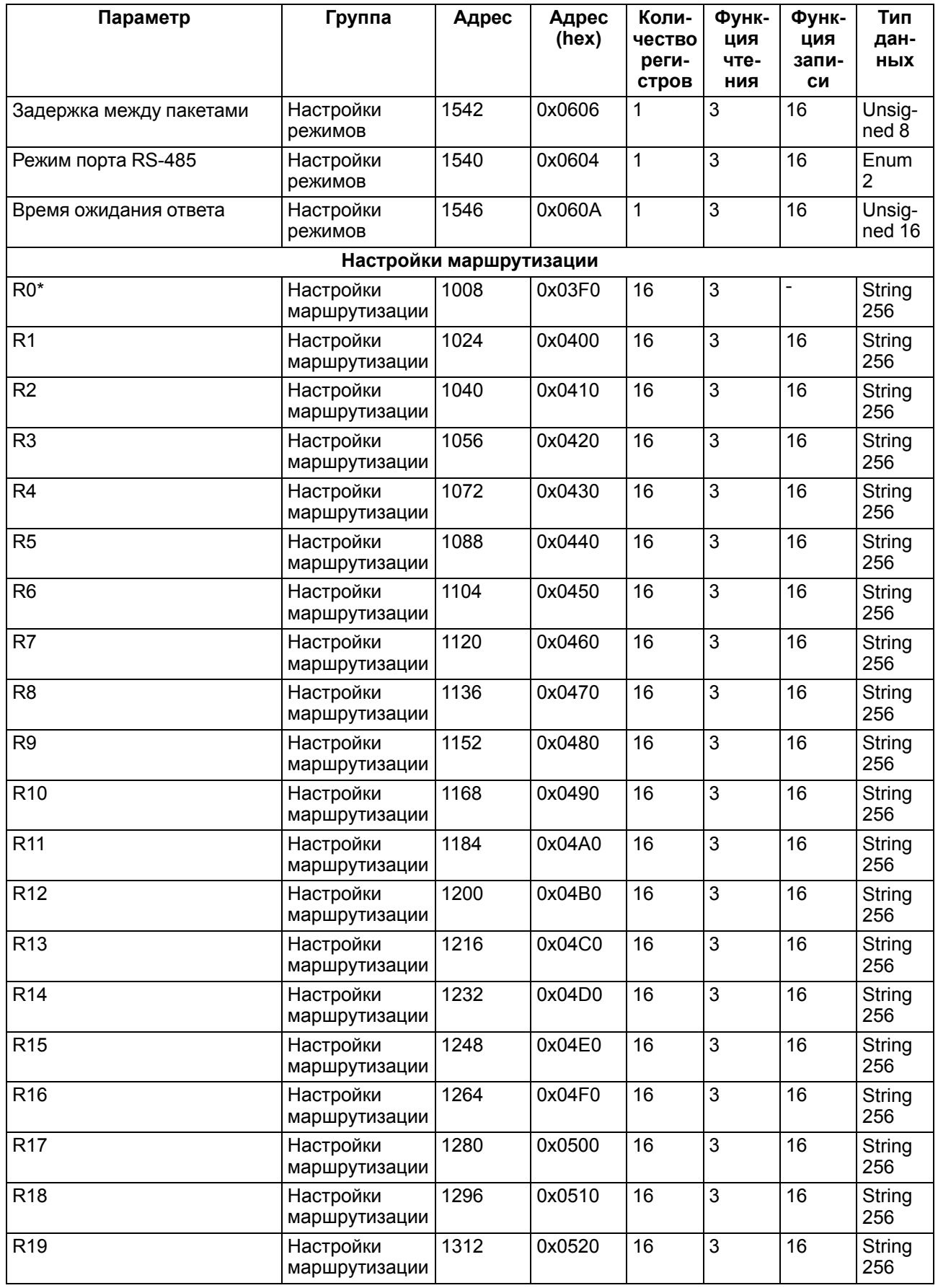

# **Продолжение таблицы Б.1**

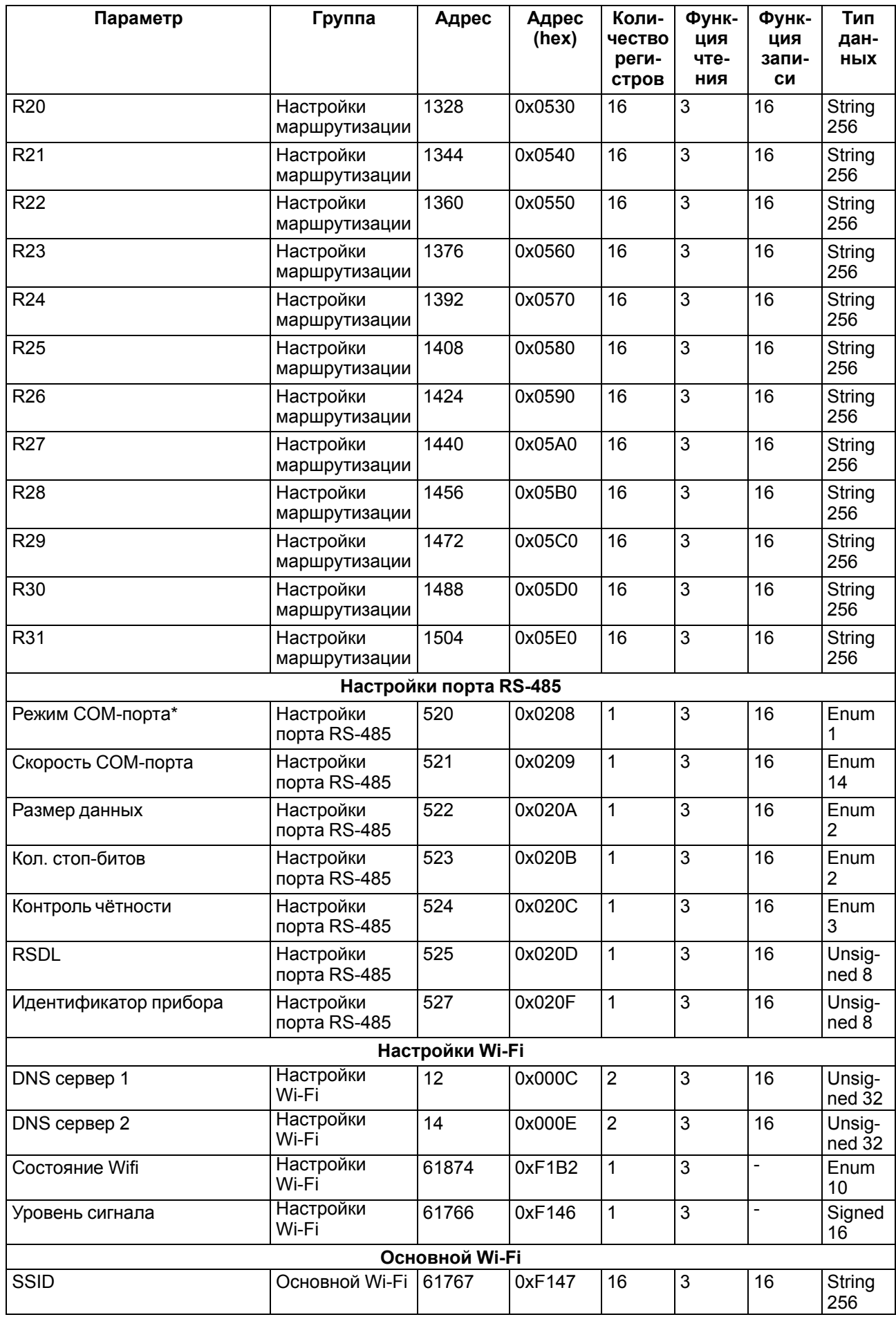

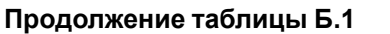

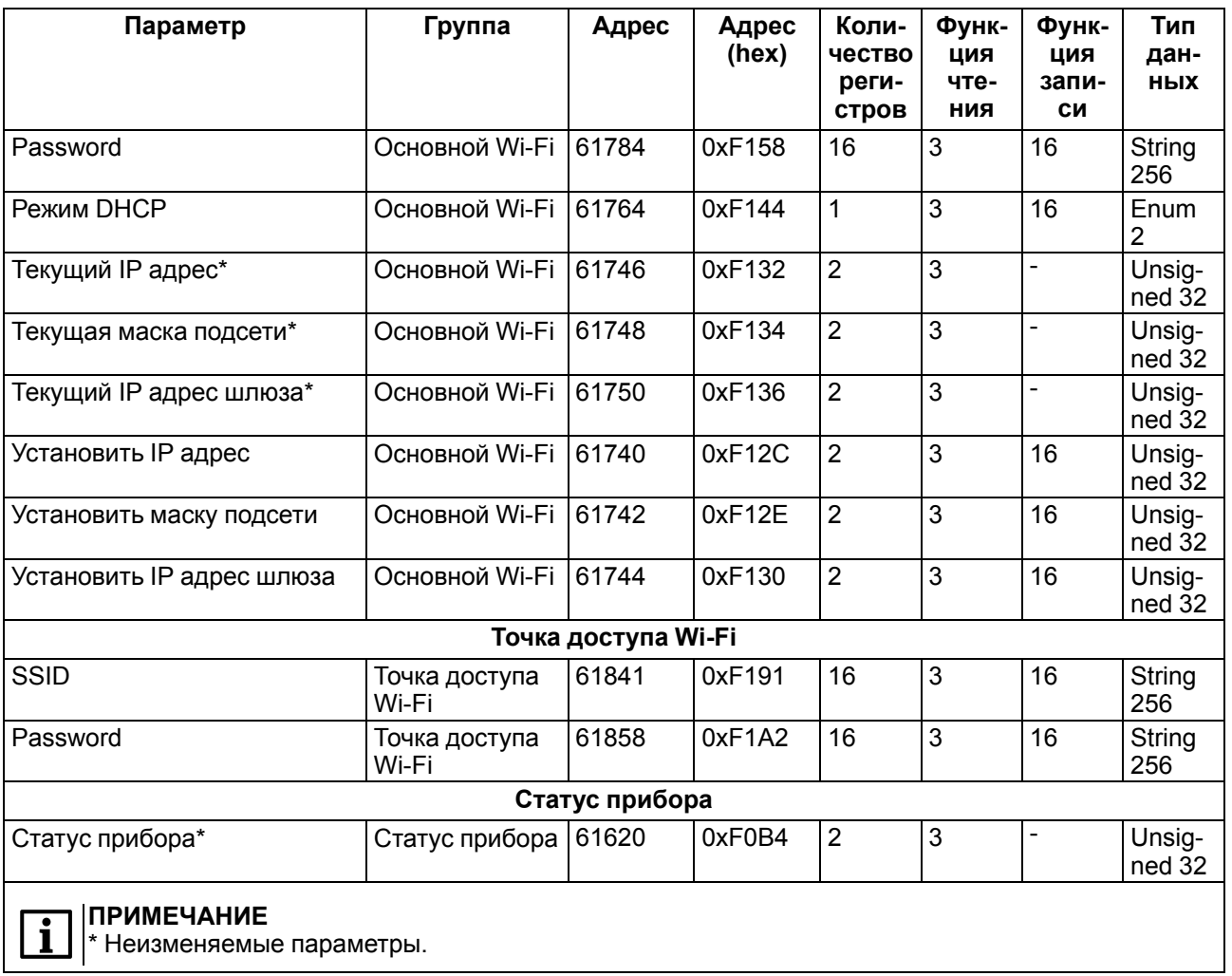

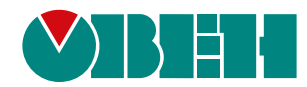

Россия, 111024, Москва, 2-я ул. Энтузиастов, д. 5, корп. 5 тел.: +7 (495) 641-11-56, факс: (495) 728-41-45 тех. поддержка 24/7: 8-800-775-63-83, support@owen.ru отдел продаж: sales@owen.ru www.owen.ru рег.:1-RU-93073-1.24